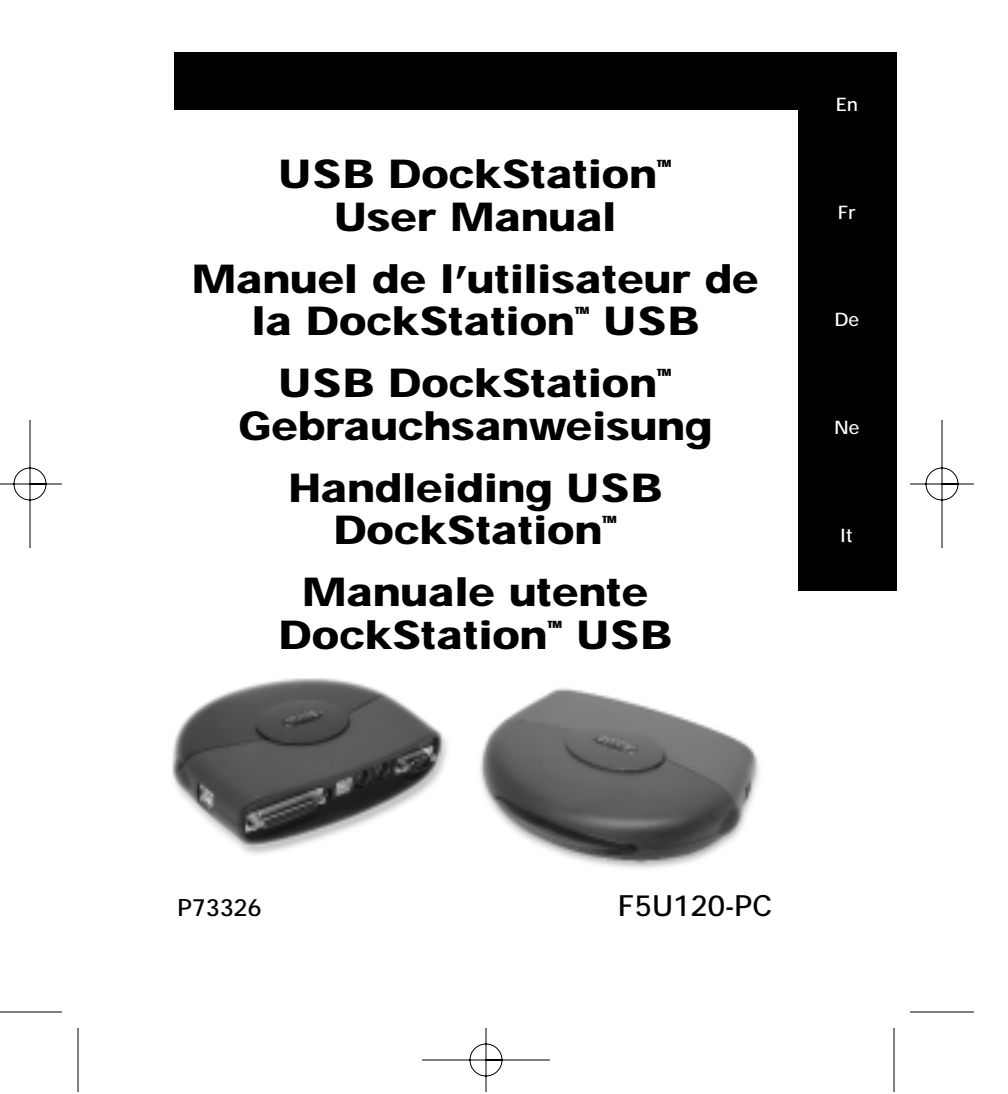

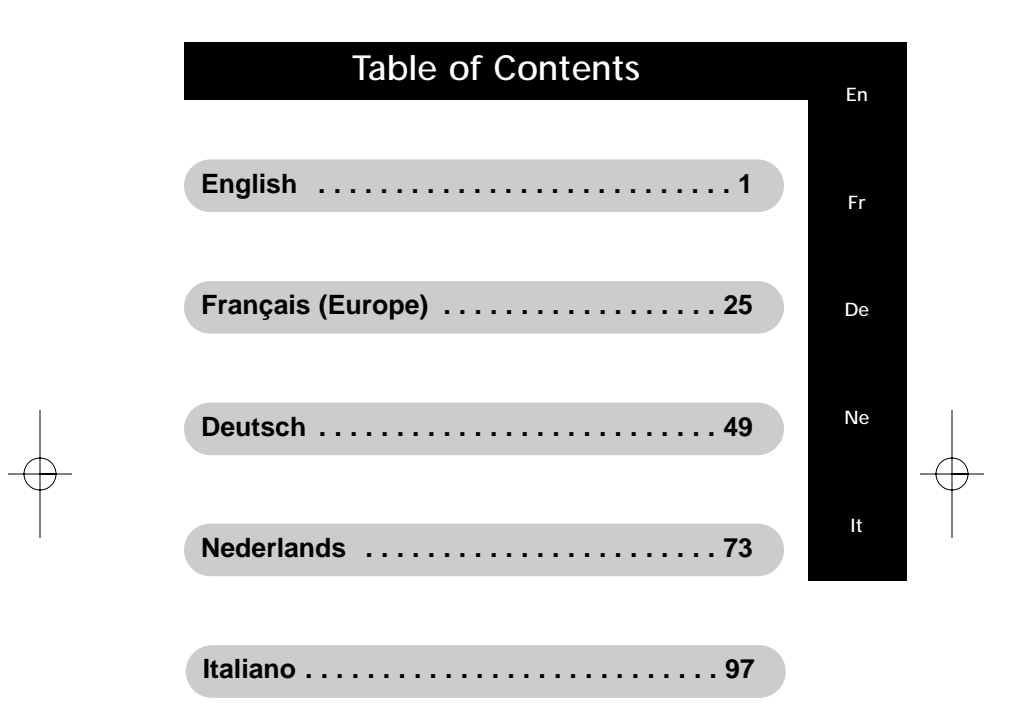

## Introduction

Please read this manual thoroughly in its entirety. Failure to follow installation and other recommended procedures may result in irreversible damage to the product, your computer and/or connected devices.

The Belkin DockStation™ is the perfect low-cost universal docking station. It is by far the easiest and most convenient way to connect devices to your laptop or legacy-free PC. Leave all of your devices attached to the DockStation™, when you return to the office one cable instantly connects multiple devices to your laptop or PC with Plug-and-Play ease – you don't even need to reboot.

The DockStation™ provides four USB ports to connect USB devices, one parallel port to connect your printer, two PS/2 ports to connect keyboards or mice, one serial port to connect your modem, digital camera, or PDA.

En

### Features

- Instantly add another printer port, 1 serial port, two PS/2 ports, and four USB ports to your notebook or PC
- Printer port supports virtually all standard and IEEE 1284 parallel printers
- Serial port supports digital cameras, modems, PDAs, scanners, graphic tablets and all other serial devices
- Supports serial port speeds at up to 230 Kbps
- Four USB ports for connection to any USB devices, including other USB hubs
- Connect two PS/2 keyboards, two PS/2 mice or one of each
- Plug-and-Play installation. Hot docking and undocking capabilities
- Includes a 2.5 Amp power supply to provide true 500mA downstream current on USB ports
- Compatible with Windows® 98 or Windows® 2000
- Fully compliant with current USB specifications

### Package Contents

- Belkin DockStation™
- 6 volt, 2.5 Amp power adapter
- USB Device Cable
- Windows® 98/Windows® 2000 Driver CD
- User guide

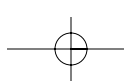

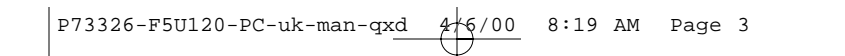

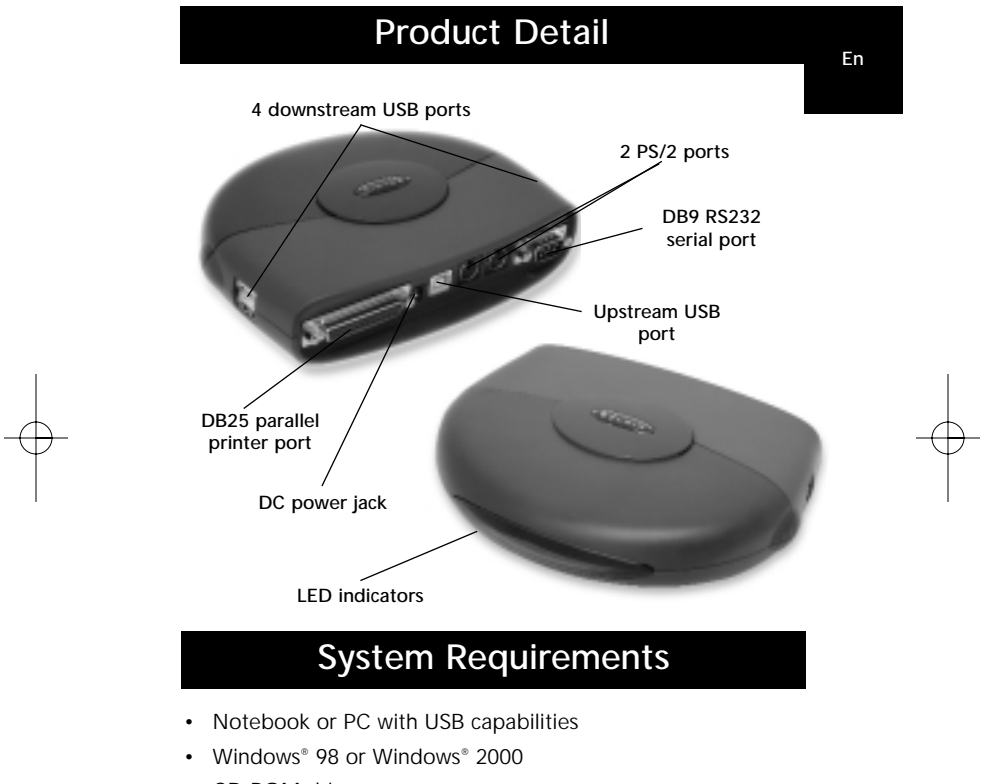

• CD-ROM drive

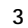

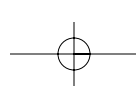

## Hardware Installation

Because USB is hot-swappable, you need not power down your PC.

- Connect the jack of the power adapter and plug it into the back of the DockStation™
- Find an unused electrical outlet and plug in the power adapter
- Plug the flat end (A plug) of the USB cable into a free USB port on your PC
- Plug the square end (B plug) of the USB cable into the USB upstream connector located on the back of the DockStation™
- At this point, Windows® will automatically find the DockStation<sup>™</sup> and start installing its drivers. Windows<sup>®</sup> will prompt you for the software. See the next section for details on how to install the software.

If you are not sure what version of Windows® you are running, click on "Start", "Settings", "Control Panel", then double-click on "System". An applet will appear and provide you with your system's information.

### Software Installation

#### Software Installation for Windows<sup>®</sup> 98

- 1. Windows® will detect and install "General Purpose USB Hub".
- 2. Windows® will detect "F5U120 USB to Serial Adapter". Click "Next".

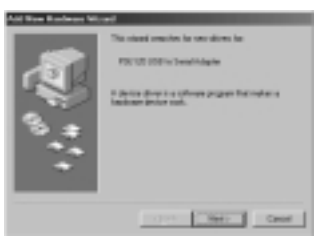

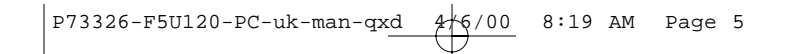

En

3. On the next prompt click "Next".

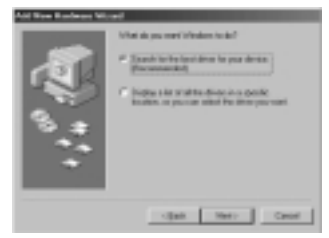

4. Insert CD-ROM. Check "CD-ROM drive" and click "Next".

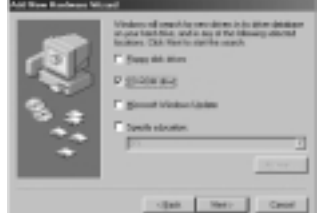

- 5. Windows® will read CD-ROM and find drivers. Click "Next".
- 6. Once files are copied, the installation of the serial converter is complete. Click "Finish".
- 7. Windows® will detect the first PS/2 port as "USB Composite Device". Click "Next".

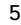

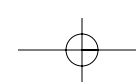

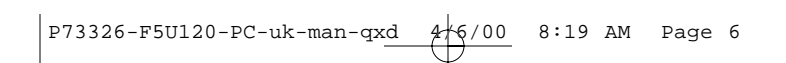

8. Leave "Recommended" selected and click "Next".

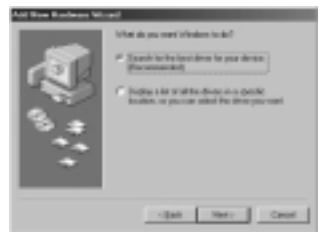

9. Uncheck everything and click "Next".

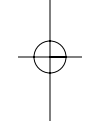

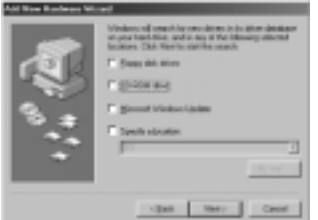

- 10. Windows® will find the correct drivers. Click "Next".
- 11. After files are copied, installation is complete. Click "Finish".
- 12. Windows® will detect "Unknown Device". Click "Next".

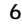

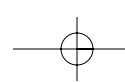

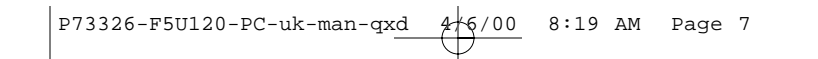

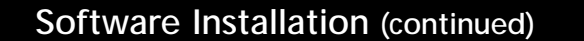

En

13. Leave "Recommended" selected and click "Next".

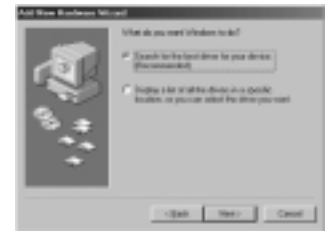

14. Have CD-ROM checked and click "Next".

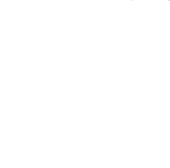

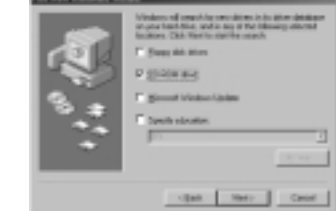

- 15. Windows® will find the correct drivers. Click "Next".
- 16. Windows® will copy files and finish installing the "Belkin F5U120 USB Parallel Printer Adapter". Click "Finish".
- 17. Windows® will detect "USB Human Interface Device". Click "Next".

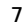

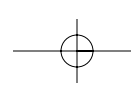

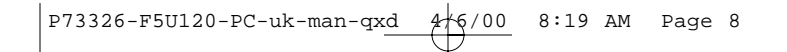

18. Leave "Recommended" selected and click "Next".

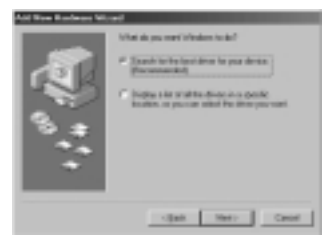

19. Uncheck everything and click "Next".

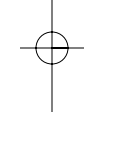

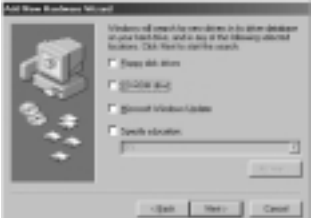

- 20. Windows® will find the correct drivers. Click "Next".
- 21. After files are copied, installation of "USB Human Interface Device" is complete. Click "Finish".
- 22. Repeat previous steps 7-21 for the second "USB Human Interface Device" found.
- 23. INSTALLATION IS COMPLETE.

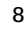

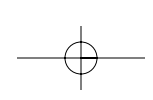

# Software Installation (continued)

En

#### Software Installation for Windows® 98 SE (Second Edition)

1. Windows® will detect "F5U120 USB to Serial Adapter". Click "Next".

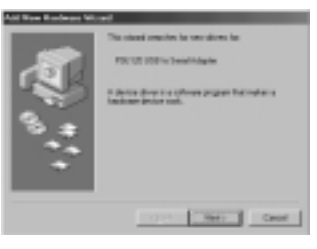

2. At next prompt, click "Next".

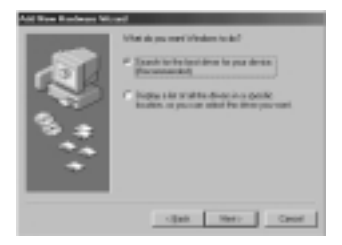

# Software Installation (continued)

3. Insert CD-ROM. Check "CD-ROM drive" and click "Next".

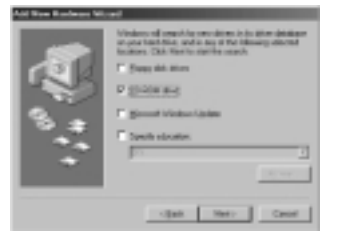

- 
- 4. Windows® will read CD-ROM and find drivers. Click "Next". 5. Once files are copied, the installation of serial converter is complete. Click "Finish".
- 6. Windows® will then detect the next port as "USB Device". Click "Next".
- 7. At next prompt, click "Next".

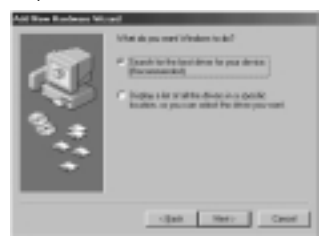

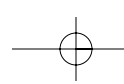

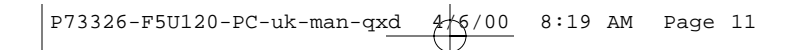

En

8. Make sure "CD-ROM drive" is checked and click "Next".

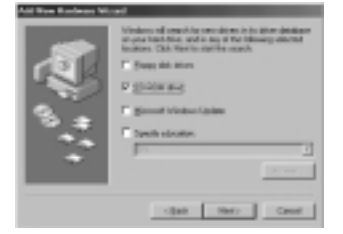

- 
- 9. Windows<sup>®</sup> will read the CD-ROM and find the drivers. Click "Next".
- 10. Windows® will now loead the "Belkin F5U120 Parallel Printer Adapter" drivers. Click "Next".
- 11. Once Windows® copies the necessary files, setup is complete. Click "Finish".
- 12. Windows® will detect "USB Comm Port".
- 13. Windows® will then prompt you for "USB Serial Disk #1". Click "OK".
- 14. In the next dialog box under "Copy files from", type "D:\" or your corresponding CD-ROM drive letter and click "OK".

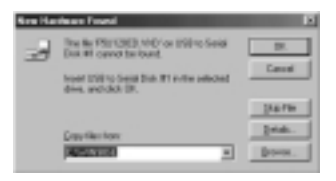

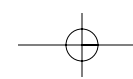

# Software Installation (continued)

- 15. Windows® will load the "USB to Serial Drivers".
- 16. Windows® will detect the first PS/2 port as "USB Human Interface Device". Click "Next".

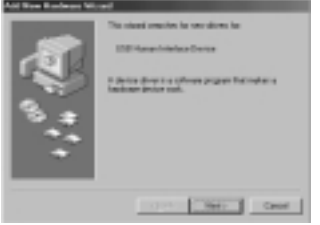

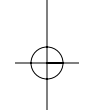

17. Leave "Recommended" selected and click "Next".

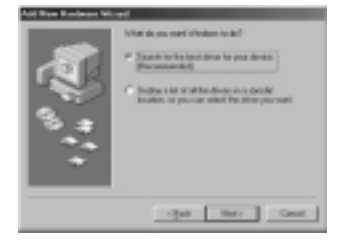

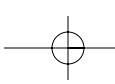

# Software Installation (continued)

En

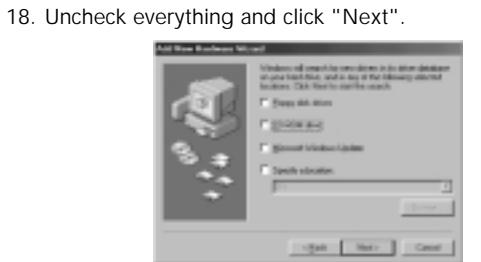

19. Windows® will find the correct drivers. Click "Next".

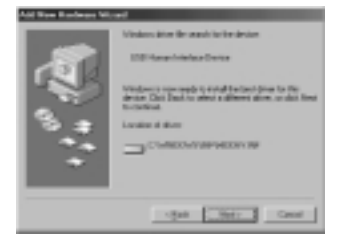

- 20. After files are copied, installation is complete. Click "Finish".
- 21. Repeat for the Second PS/2 Port.
- 22. INSTALLATION IS COMPLETE.

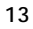

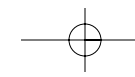

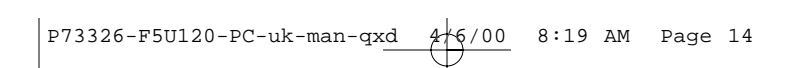

#### Software Installation for Windows® 2000

- 1. Windows® will automatically detect and install the "USB General Purpose Hub".
- 2. Windows® will detect "F5U120 USB to Serial Adapter" and bring up the "Found New Hardware Wizard".

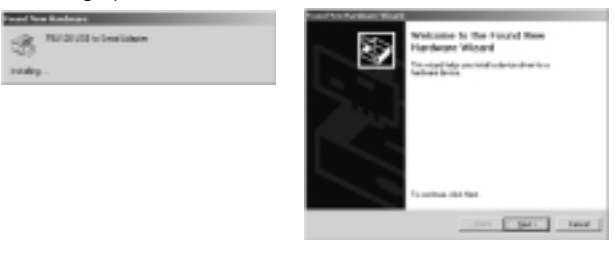

3. Click "Next".

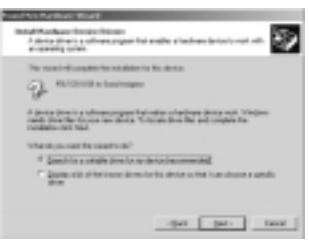

14

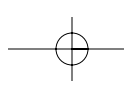

Download from Www.Somanuals.com. All Manuals Search And Download.

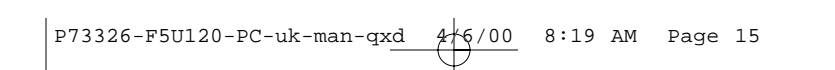

En

4. Insert Windows® 2000 Driver CD into CD-ROM drive, and click "Next".

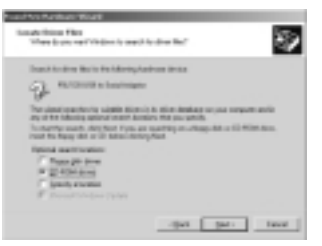

5. Windows® will now read the Windows® 2000 Driver Installation CD-ROM and find the appropriate drivers. Click "Next".

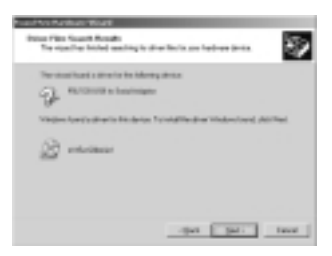

15

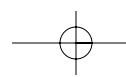

Download from Www.Somanuals.com. All Manuals Search And Download.

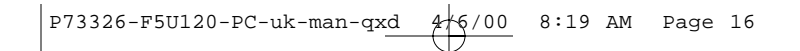

6. Once files are copied, the installation of serial adapter is complete. Click "Finish".

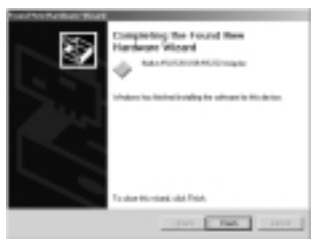

7. Windows® will now detect all other devices automatically. Installation will then be finished.

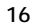

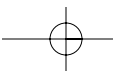

# Installing a Parallel Printer

En

First, connect your parallel printer to the DockStation™ using IEEE 1284-compliant cables (Belkin F2A046-XX where "XX" is the length in feet).

Install your printer's drivers using the software provided by your printer manufacturer. Or you can download the latest software from the printer manufacturer's web site. When the software prompts you for the port name, select "LPTUSB1".

If you are not prompted for the port name, open the "Printers" folder by clicking on "Start", then "Settings". Right-click on your printer icon, and choose "Properties". Click on the "Details" tab. Click on the drop-down menu for "Print to the following port", and change it to "LPTUSB1". Click on "Apply":

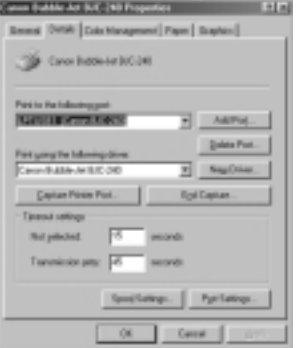

You're done! You can now print to your printer from any Windows® application.

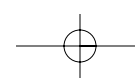

### Adding Optional DOS Box Support

#### Adding DOS Box Support (Optional)

DOS Box support for the DockStation™ is useful if you intend to use DOS applications, but not necessary for Windows® applications. If you are using only Windows® applications, it is recommended that you do not install this feature as it uses resources. Enabling DOS Box support requires one IRQ and a range of eight memory locations in order to function. In addition, some DOS applications require certain IRQ and memory configurations to be associated with specific COM ports. To enable DOS Box support for the DockStation™, follow the instructions below.

- 1. Right-click on the "My Computer" icon on your desktop.
- 2. Click "Properties" from the menu that appears.
- 3. Click the "Device Manager" tab on the System Properties page.
- 4. Click the "+" next to Ports (COM & LPT).
- 5. Click "USB Comm Port" (ComX) where X is the port number of the device to which you'd like to add DOS Box support.
- 6. Click the "Properties" button.
- 7. Click the "DOS Box" tab.
- 8. Click the box next to "Enable DOS Box 16550 Emulator". A check mark will appear in the box.
- 9. Choose a DOS name for the port from the list box next to "Logical Device Name" (DOS Box). Many DOS applications will only work with COM1-COM4. If you don't want any of these, choose COMX. Click "OK".
- 10. You will be asked for the DockStation™ installation CD. Insert the CD into your CD-ROM drive and click "OK". If a dialog pops up stating that a file could not be found, make sure that the "Copy files from:" edit box contains "d:\" (be sure you load the correct driver CD

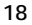

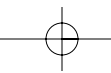

## Adding Optional DOS Box Support (continued)

En

– Windows® 98 or Windows® 2000 depending on your OS) where "d:\" is your CD-ROM drive location. Once DOS Box support is enabled for a specific USB

DockStation™ device, an additional Port entry in the "Device Manager" will be created, labeled "16550 COM Port Emulator". You will also be able to disable and enable this feature.

To disable or re-enable DOS Box support, follow steps 1-6 above. If you are disabling DOS Box support, the check mark will disappear.

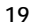

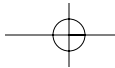

## Serial Plug-and-Play Device Detection

A Plug-and-Play device, such as a modem, can be detected in one of two ways:

- 1. Attach the serial device to the DockStation™. Unplug the cable and plug the USB B connector to the USB DockStation™.
- Or
- 1. Attach the serial device to the DockStation™.
- 2. Right-click the "My Computer" icon on your desktop.
- 3. Click "Properties" from the menu that appears.
- 4. Click the "Device Manager" tab on the "System
- Properties" page.
- 5. Click "Refresh".

Your Plug-and-Play device should be detected and you may be asked for a device driver if it has not been previously installed. Follow the instructions that came with your serial device to complete the installation.

## Using Non Plug-and-Play Devices

#### Adding Non-Plug-and-Play (Legacy) Devices

Non-Plug-and-Play devices must be added through the "Add New Hardware Wizard" in the "Control Panel". Using this wizard, follow the installation instructions that came with your device.

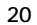

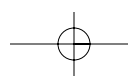

### Using USB with DOS Applications

En

To enable the DockStation™ to work with DOS applications, follow the instructions in "Adding DOS Box Support". You can choose a different name for DOS than what is used for Windows®. You may need to do this if the DockStation™ has been installed as COM5 or higher, since many DOS applications will only use COM1-COM4. For instance, if you are adding DOS Box support to COM7, you can choose to have DOS applications use the device as COM2 instead, if COM2 is not already in use. COM7 would still be available for use with Windows® applications, but both COM2 and COM7 refer to the same physical device. Therefore, while a DOS application is using COM2, COM7 will be unavailable to Windows® applications and vice-versa.

### Troubleshooting

#### Modem not detected/illegal operation in MODEM.CPL

It is possible that a modem attached to the DockStation™ will not be detected or a problem will occur in MODEM.CPL if more than one USB hub is between the DockStation™ and the root hub. This is a known problem in MODEM.CPL, a component of Windows® 98. The easiest solution to this problem is to attach the DockStation™ to either the root hub (a USB port on the back of your PC) or to a hub that is connected to the root hub.

Belkin Components has made their best effort to ensure that all the information contained in this document is accurate and reliable. However, the information is subject to change without notice. No responsibility is assumed by Belkin Components for the use of this information, or for infringements of patents or other rights of third parties.

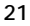

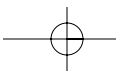

Download from Www.Somanuals.com. All Manuals Search And Download.

## Information

#### FCC Statement

#### DECLARATION OF CONFORMITY WITH FCC RULES FOR ELECTROMAGNETIC COMPATIBILITY

We, Belkin Components, of 501 West Walnut Street, Compton CA 90220, declare under our sole responsibility that the product: F5U120-PC

to which this declaration relates:

Complies with Part 15 of the FCC Rules. Operation is subject to the following two conditions: (1) this device may not cause harmful interference, and (2) this device must accept any interference received, including interference that may cause undesired operation.

#### CE Declaration of Conformity

We, Belkin Components, declare under our sole responsibility that the F5U120-PC, to which this declaration relates, is in conformity with Generic Emissions Standard EN50081-1 and with Generic Immunity Standard EN50082-1 1992.

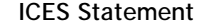

This Class B digital apparatus complies with Canadian ICES-003. Cet appareil numérique de la classe B est conforme à la norme NMB-003 du Canada.

#### Belkin Components Limited Lifetime Product Warranty

Belkin Components warrants this product against defects in materials and workmanship for<br>its lifetime. If a defect is discovered, Belkin will, at its option, repair or replace the product at<br>no charge, provided it is retur prepaid, to the authorized Belkin dealer from whom you purchased the product. Proof of purchase may be required.

This warranty does not apply if the product has been damaged by accident, abuse, misuse, or misapplication; if the product has been modified without the written permission of Belkin; or if any Belkin serial number has been removed or defaced.

THE WARRANTY AND REMEDIES SET FORTH ABOVE ARE EXCLUSIVE IN LIEU OF ALL OTHERS, WHETHER ORAL OR WRITTEN, EXPRESSED OR IMPLIED. BELKIN SPECIFICALLY DISCLAIMS ANY AND ALL IMPLIED WARRANTIES, INCLUDING, WITHOUT LIMITATION, WARRANTIES OF MERCHANTABILITY AND FITNESS FOR A PARTICULAR PURPOSE.

No Belkin dealer, agent, or employee is authorized to make any modification, extension, or addition to this warranty.

BELKIN IS NOT RESPONSIBLE FOR SPECIAL, INCIDENTAL, OR CONSEQUENTIAL DAMAGES RESULTING FROM ANY BREACH OF WARRANTY, OR UNDER ANY OTHER LEGAL THEORY, INCLUDING BUT NOT LIMITED TO LOST PROFITS, DOWNTIME, GOODWILL, DAMAGE TO OR REPROGRAMMING, OR REPRODUCING ANY PROGRAM OR DATA STORED IN OR USED WITH BELKIN PRODUCTS.

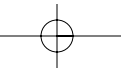

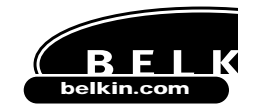

En

*Belkin Components* 501 West Walnut Street Compton • CA • 90220 • USA Tel: 310.898.1100 Fax: 310.898.1111

#### *Belkin Components, Ltd.*

Unit 13 • Gatelodge Close • Round Spinney<br>Northampton • Northants • NN3 8RX • United Kingdom<br>Fax: +44 (0) 1604678300<br>Fax: +44 (0) 1604678330

#### *Belkin Components B.V.*

Diamantlaan 8 • 2132 WV Hoofddorp • The Netherlands Tel: +31 (0) 235698765 Fax: +31 (0) 235612694

© 2000 Belkin Components. All rights reserved. All trade names are registered trademarks of respective manufacturers listed.

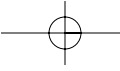

 $P73326-F5U120-PC-f-man-qxd$   $4/6\sqrt{00}$  8:27 AM Page 25

### Introduction

Veuillez lire ce manuel attentivement et dans son intégralité. Si vous ne suivez pas les instructions d'installation et autres recommandations, vous pouvez endommager de façon irréversible le produit, votre ordinateur et/ou les périphériques raccordés.

Fr

La DockStation™ de Belkin est la docking station bon marché et universelle idéale. C'est de loin la solution la plus pratique et la plus simple pour raccorder des périphériques à votre ordinateur portable ou à votre PC. Laissez tous vos périphériques branchés à la DockStation™; lorsque vous revenez au bureau, il vous suffit de brancher un seul câble pour que plusieurs périphériques soient directement raccordés à votre ordinateur portable ou à votre PC en profitant de la simplicité d'utilisation offerte par la fonctionnalité plug-and-play. Vous n'avez même pas besoin de redémarrer le système.

La DockStation™ fournit quatre ports USB permettant de raccorder des périphériques USB, un port parallèle pour raccorder votre imprimante, deux ports PS/2 pour raccorder claviers ou souris, un port série pour raccorder votre modem, votre appareil photo numérique ou votre assistant numérique personnel (PDA).

25

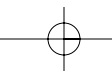

Download from Www.Somanuals.com. All Manuals Search And Download.

### **Caractéristiques**

- Ajoutez en un instant un autre port imprimante, 1 port série, deux ports PS/2 et quatre ports USB à votre Notebook ou PC
- Le port imprimante supporte presque toutes les imprimantes parallèles standard et IEEE 1284
- Le port série supporte les appareils photo numériques, modems, assistants numériques personnels (PDA), scanners, tablettes graphiques et tous les autres périphériques série
- Supporte des vitesses sur port série allant jusqu'à 230 Kbps
- Quatre ports USB permettant d'effectuer un raccordement à n'importe quel périphérique USB, y compris d'autres hubs USB
- Raccordez deux claviers PS/2, deux souris PS/2 ou un de chaque
- Installation plug-and-play. Possibilité de branchement et de débranchement à chaud
- Comprend une alimentation de 2,5 ampères permettant de fournir un véritable courant en aval de 500 mA sur les ports USB
- Compatible avec Windows® 98 ou Windows® 2000
- Parfaitement compatible avec les spécifications USB actuelles

### Contenu de l'emballage

- DockStation™ de Belkin
- Adaptateur de courant 6 volts, 2,5 ampères
- Câble de périphérique USB
- CD-ROM de gestionnaire Windows® 98/Windows® 2000
- Guide de l'utilisateur

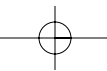

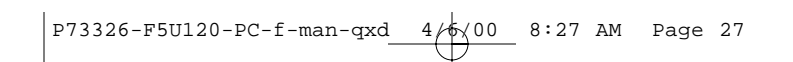

# Détails relatifs aux produits

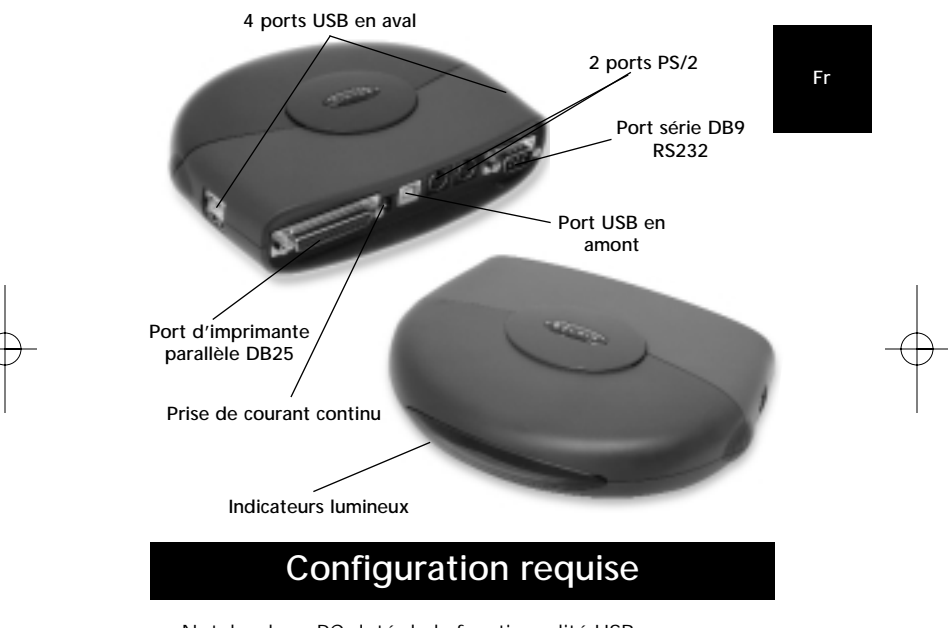

- Notebook ou PC doté de la fonctionnalité USB
- Windows® 98 ou Windows® 2000
- Lecteur de CD-ROM

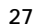

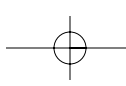

### Installation du matériel

Comme l'USB permet les branchements et débranchements à chaud, vous n'avez pas besoin d'éteindre votre PC.

- Raccordez la fiche de l'adaptateur de courant et branchez-la au dos de la DockStation™
- Cherchez une prise de courant électrique non utilisée et branchez l'adaptateur de courant
- Insérez l'extrémité plate (fiche A) du câble USB dans un port USB libre de votre PC
- Insérez l'extrémité carré (fiche B) du câble USB dans le connecteur USB en amont situé au dos de la DockStation™
- A ce stade, Windows® trouvera automatiquement la DockStation™ et commencera à installer ses pilotes. Windows® vous demandera ensuite le logiciel. Veuillez vous référer à la section suivante pour de plus amples détails sur l'installation du logiciel.

Si vous ne savez pas quelle version de Windows® vous utilisez, cliquez sur « Start » (Démarrer), « Settings » (Paramètres), « Control Panel » (Panneau de configuration) et double-cliquez ensuite sur « System » (Système). Un applet apparaît alors à l'écran et vous fournit des informations relatives à votre système.

# Installation du logiciel

#### Installation du logiciel pour Windows® 98

- 1. Windows® détectera et installera le « General Purpose USB Hub » (hub USB universel).
- 2. Windows® détectera l'adaptateur F5U120 USB – Série. Cliquez sur « Next » (Suivant).

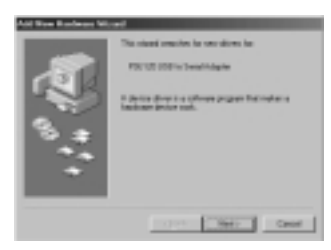

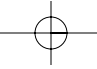

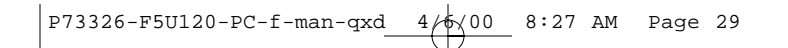

3. A l'invite suivante, cliquez sur « Next » (Suivant).

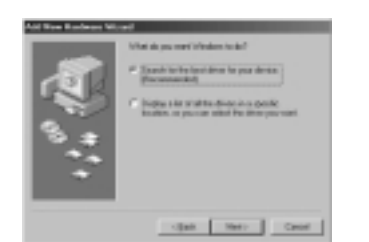

Fr

4. Insérez le CD-ROM. Cliquez sur « CD-ROM drive » (lecteur de CD-ROM), puis sur « Next » (Suivant).

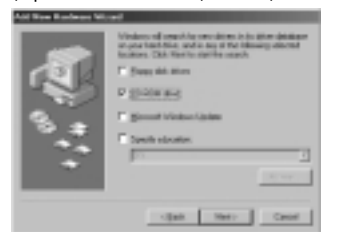

- 5. Windows® lira le CD-ROM et trouvera les lecteurs. Cliquez sur « Next » (Suivant).
- 6. Une fois les fichiers copiés, l'installation du convertisseur série est terminée. Cliquez sur « Finish » (Terminer).
- 7. Windows® détectera le premier port PS/2 en tant que « USB Composite Device » (Périphérique composite USB ». Cliquez sur « Next » (Suivant).

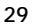

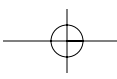

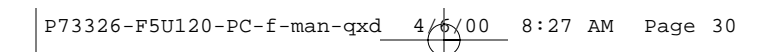

8. Gardez l'option « Recommended » (Recommandé) et cliquez sur « Next » (Suivant).

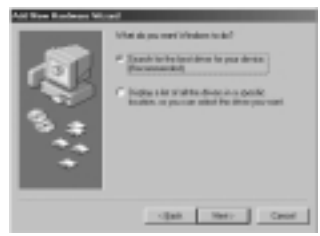

9. Décochez toutes les options et cliquez sur « Next » (Suivant).

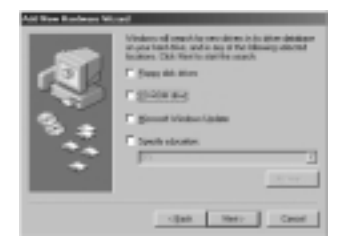

- 10. Windows® trouvera les pilotes appropriés. Cliquez sur « Next » (Suivant).
- 11. Une fois les fichiers copiés, l'installation est terminée. Click "Finish".
- 12. Windows® détectera un « Unknown Device » (Périphérique inconnu). Cliquez sur « Next » (Suivant).

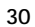

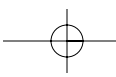

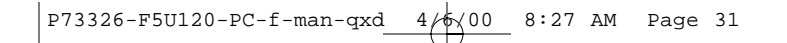

Fr

13. Gardez l'option « Recommended » (Recommandé) et cliquez sur « Next » (Suivant).

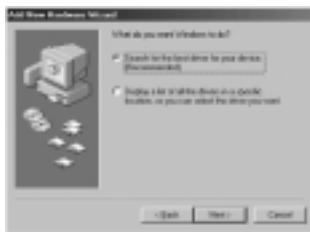

14. Vérifiez le CD-ROM et cliquez sur « Next » (Suivant).

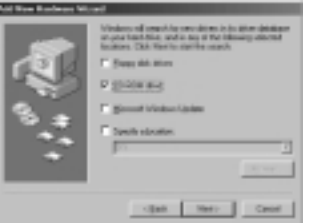

- 15. Windows® recherchera les pilotes appropriés. Cliquez sur « Next » (Suivant).
- 16. Windows® copiera des fichiers et finira d'installer le « Belkin F5U120 USB Parallel Printer Adapter » (Adaptateur d'imprimante parallèle USB F5U120 de Belkin ». Cliquez sur « Finish » (Terminer).
- 17. Windows® détectera le « USB Human Interface Device » (Périphérique d'interface humaine USB). Cliquez sur « Next » (Suivant).

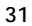

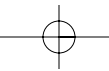

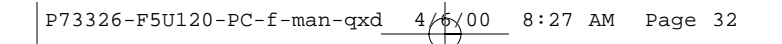

18. Gardez l'option « Recommended » (Recommandé) et cliquez sur « Next » (Suivant).

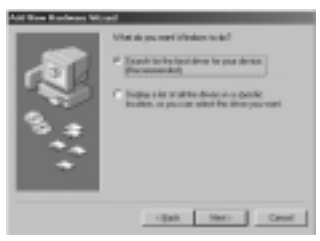

19. Décochez toutes les options et cliquez sur « Next » (Suivant).

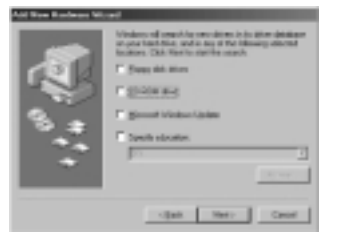

- 20. Windows® recherchera les pilotes appropriés. Cliquez sur « Next » (Suivant).
- 21. Une fois les fichiers copiés, l'installation de l'« USB Human Interface Device » (Périphérique d'interface humaine USB » est terminée. Cliquez sur « Finish » (Terminer).
- 22. Répétez les étapes 7 à 21 pour le deuxième périphérique d'interface humaine USB trouvé.
- 23. L'INSTALLATION EST TERMINEE.

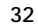

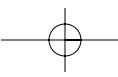
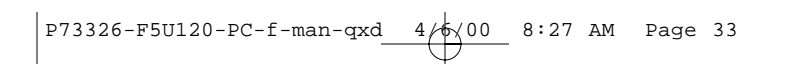

#### Installation du logiciel pour Windows® 98 SE (Deuxième édition)

1. Windows® 98 détectera le « F5U120 USB to Serial Adapter » (Adaptateur USB – Série F5U120). Cliquez sur « Next » (Suivant).

Fr

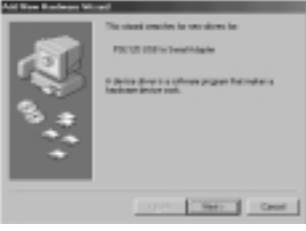

2. A l'invite suivante, cliquez sur « Next » (Suivant).

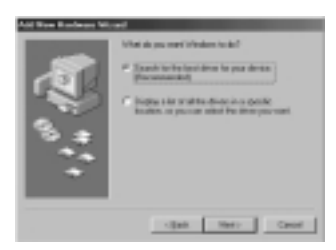

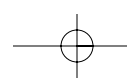

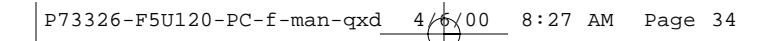

3. Insérez le CD-ROM. Sélectionnez « CD-ROM drive » (Lecteur de CD-ROM) et cliquez sur « Next » (Suivant).

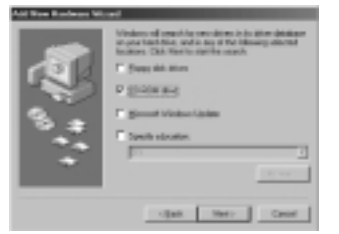

- 4. Windows® lira le CD-ROM et recherchera les pilotes. Cliquez sur « Next » (Suivant).
- 5. Une fois les fichiers copiés, l'installation du convertisseur série est terminée. Cliquez sur « Finish » (Terminer).
- 6. Windows® détectera alors automatiquement le prochain port en tant que « USB Device » (Périphérique USB). Cliquez sur « Next » (Suivant).
- 7. A l'invite suivante, cliquez sur « Next » (Suivant).

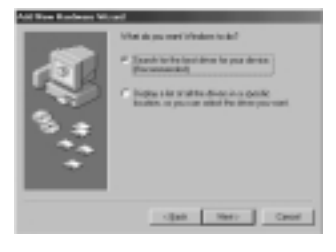

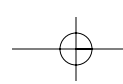

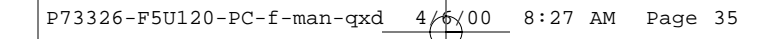

8. Assurez-vous que l'option « CD-ROM drive » (Lecteur de CD-ROM) est sélectionnée et cliquez sur « Next » (Suivant).

Fr

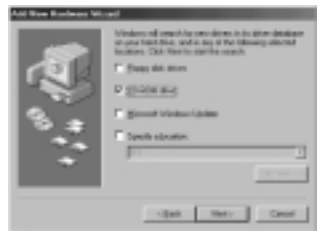

- 9. Windows® lira le CD-ROM et recherchera les pilotes. Cliquez sur « Next » (Suivant).
- 10. Windows® will now loead the "Belkin F5U120 Parallel Printer Adapter" drivers. Click "Next".
- 11. Une fois que Windows® a copié les fichiers nécessaires, l'installation est terminée. Cliquez sur « Finish » (Terminer).
- 12. Windows® détectera le « USB Comm Port » (Port Comm USB).
- 13. Windows® vous demandera ensuite la « USB Serial Disk #1 » (disquette série USB n° 1).
- 14. Dans la boîte de dialogue suivante, sous « Copy files from » (Copier les fichiers à partir de), tapez « D:\ » ou la lettre correspondant à votre lecteur de CD-ROM et cliquez sur « OK ».

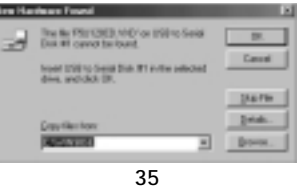

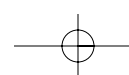

Download from Www.Somanuals.com. All Manuals Search And Download.

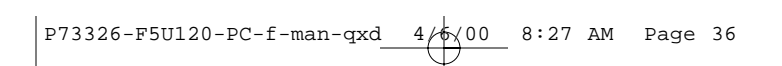

- 15. Windows® will load the "USB to Serial Drivers".
- 16. Windows® détectera le premier port PS/2 en tant que « USB Human Interface Device » (Périphérique d'interface humaine USB). Cliquez sur « Next » (Suivant).

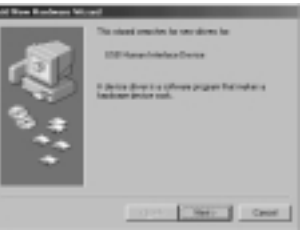

17. Gardez l'option « Recommended » (Recommandé) et cliquez sur « Next » (Suivant).

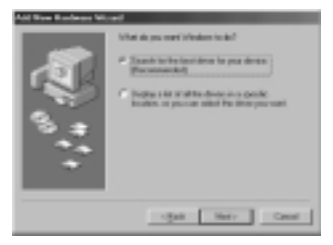

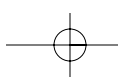

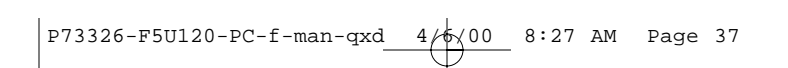

Fr

18. Décochez toutes les options et cliquez sur « Next » (Suivant).

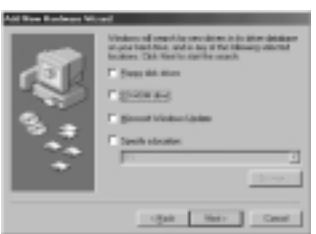

19. Windows® recherchera les pilotes appropriés. Cliquez sur « Next » (Suivant).

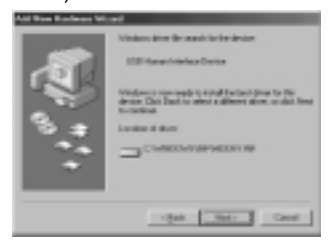

- 20. Une fois les fichiers copiés, l'installation est terminée. Cliquez sur « Finish » (Terminer).
- 21. Répétez l'opération pour le deuxième port PS/2.
- 22. L'INSTALLATION EST TERMINEE.

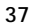

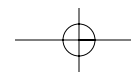

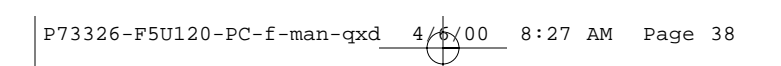

#### Installation du logiciel pour Windows® 2000

- 1. Windows® détectera et installera automatiquement le « USB General Purpose Hub » (Hub USB universel).
- 2. Windows® détectera le « F5U120 USB to Serial Adapter » (Adaptateur USB-Série F5U120) et fera apparaître le « Found New Hardware Wizard », l'assistant de détection de nouveau matériel.

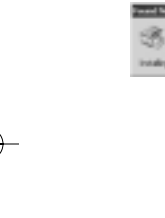

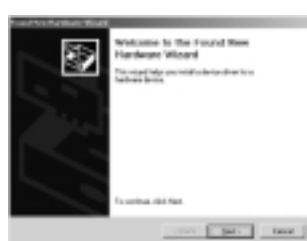

3. Cliquez sur « Next » (Suivant).

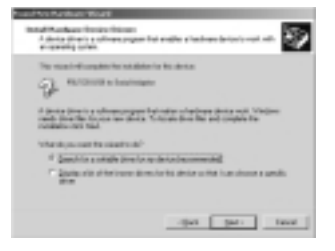

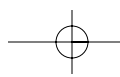

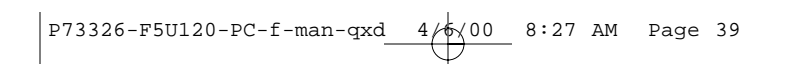

4. Insérez le CD-ROM de gestionnaire Windows® 2000 dans le lecteur de CD-ROM et cliquez sur « Next » (Suivant).

Fr

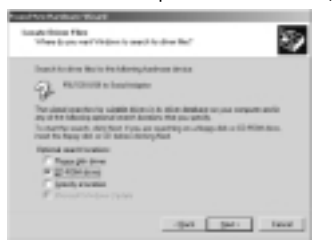

5. Windows® va maintenant lire le CD-ROM d'installation de gestionnaire Windows® 2000 et trouver les pilotes appropriés. Cliquez sur « Next » (Suivant).

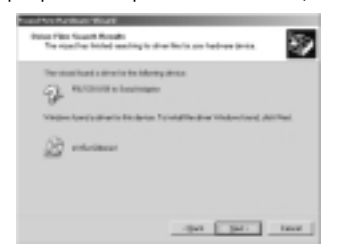

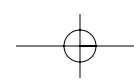

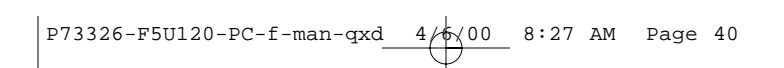

6. Une fois les fichiers copiés, l'installation de l'adaptateur série est terminée. Cliquez sur « Finish » (Terminer).

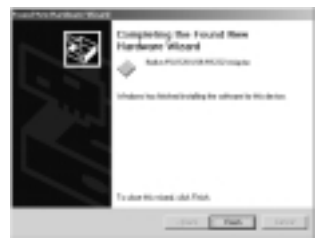

7. Windows® va maintenant détecter automatiquement tous les autres périphériques. L'installation sera terminée.

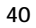

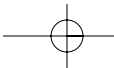

#### Installation d'une imprimante parallèle

Raccordez tout d'abord votre imprimante parallèle à la DockStation™ en utilisant les câbles compatibles IEEE 1284 (Belkin F2A046fXX, où XX indique la longueur du câble en pieds). Installez les pilotes de votre imprimante en utilisant le logiciel fourni par le fabricant de votre imprimante. Vous pouvez également décharger le tout dernier logiciel sur le site Internet du fabricant de l'imprimante. Lorsque le logiciel vous demande le nom du port, sélectionnez « LPTUSB1 ».

Fr

Si l'on ne vous demande pas le nom du port, ouvrez le dossier « Printers » (Imprimantes) en cliquant sur « Start » (Démarrer), puis sur « Settings » (Paramètres). Avec le bouton droit de la souris, cliquez sur l'icône de l'imprimante et sélectionnez « Properties » (Propriétés). Cliquez sur l'onglet « Details » (Détails). Cliquez sur le menu déroulant, sélectionnez « Print to the following port » (Imprimer sur le port suivant » et remplacez par « LPTUSB1 ». Cliquez sur « Apply » (Appliquer).

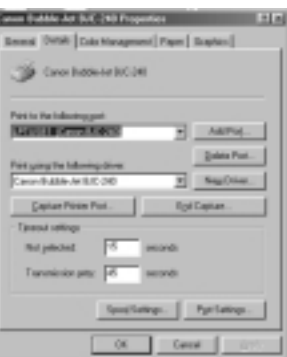

Vous avez terminé ! Vous pouvez désormais imprimer sur votre imprimante à partir de n'importe quelle application Windows®.

41

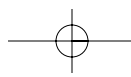

Download from Www.Somanuals.com. All Manuals Search And Download.

#### Ajout de l'« Optional DOS Box Support » (support facultatif de la boîte DOS)

#### Ajout facultatif du « DOS Box Support » (support de la boîte DOS)

Le support de la boîte DOS de la DockStation™ est utile si vous avez l'intention d'utiliser des applications DOS mais n'est pas nécessaire pour les applications Windows®. Si vous n'utilisez que des applications Windows®, il est conseillé de ne pas installer cette fonction étant donné qu'elle nécessite des ressources. L'activation du support de la boîte DOS requiert pour fonctionner une IRQ et une palette de huit positions mémoire. En outre, certaines applications DOS nécessitent que des configurations IRQ et mémoire spécifiques soient associées à des ports COM précis. Pour activer le support de la boîte DOS pour la DockStation™, veuillez suivre les instructions ci-dessous.

- 1. Avec le bouton droit de la souris, cliquez sur l'icône « My Computer » (Poste de travail) se trouvant sur votre bureau.
- 2. Lorsque le menu apparaît, cliquez sur « Properties » (Propriétés).
- 3. Sur la page « System Properties » (Propriétés Système), cliquez sur l'onglet « Device Manager » (Gestionnaire de périphérique).
- 4. Cliquez sur le signe + se trouvant à côté des ports (COM & LPT).
- 5. Cliquez sur « USB Comm Port » (ComX) où X est le numéro de port du périphérique auquel vous voudriez ajouter le support de la boîte DOS.
- 6. Cliquez sur le bouton « Properties » (Propriétés).
- 7. Cliquez sur l'onglet « DOS Box » (Boîte DOS).
- 8. Cliquez sur la boîte jouxtant « Enable DOS BOX 16550 Emulator » (Activer l'émulateur de la BOITE DOS 16550).
- 9. Choisissez un nom DOS pour le port dans la liste apparaissant à côté de « Logical Device Name » (Nom du périphérique logique) (DOS Box). Nombre d'applications DOS ne fonctionneront qu'avec COM1-

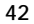

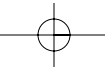

### Ajout de l'« Optional DOS Box Support » (support facultatif de la boîte DOS) (suite)

COM4. Si vous ne voulez aucun de ceux-ci, sélectionnez COMX. Cliquez sur « OK ».

10. Le système vous demandera le CD-ROM d'installation de la DockStation™. Insérez le CD-ROM dans votre lecteur de CD-ROM et cliquez sur « OK ». Si une boîte de dialogue apparaît et indique que le fichier est introuvable, assurez-vous que la boîte « Copy files from : » (Copier les fichiers à partir de) contient bien l'indication « d:\ » (Assurez-vous de bien charger le CD-ROM de gestionnaire approprié - Windows® 98 ou Windows® 2000, selon votre système d'exploitation) où « d:\ » correspond à l'emplacement de votre lecteur de CD-ROM.

Fr

Une fois que le support de la boîte DOS est activé pour un périphérique DockStation™ USB donné, une entrée de port supplémentaire intitulé « 16550 COM Port Emulator» (Emulateur de port COM 16550) sera créée dans le gestionnaire de périphériques. Vous pourrez également activer et désactiver cette fonction.

Pour activer ou réactiver le support de la boîte DOS, veuillez suivre les étapes 1 à 6 ci-dessous. Si vous désactivez le support de la boîte DOS, la coche disparaîtra.

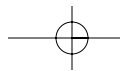

### Détection de périphériques plug-and-play série

Un périphérique plug-and-play tel qu'un modem peut être détecté de deux façons :

- 1. Vous pouvez raccorder le périphérique série à la DockStation™, débrancher le câble et brancher le connecteur USB B à la DockStation™ USB.
- Ou
- 1. Vous pouvez raccorder le périphérique série à la DockStation™.
- 2. Avec le bouton droit de la souris, cliquez sur l'icône « My Computer » (Poste de travail) se trouvant sur votre bureau.
- 3. Sur le menu qui apparaît alors à l'écran, cliquez sur « Properties ».
- 4. Sur la page « System Properties » (Propriétés Système), cliquez sur l'onglet « Device Manager » (Gestionnaire de périphériques).
- 5. Cliquez sur « Refresh » (Actualiser)

Votre périphérique plug-and-play devrait être détecté et il se peut que le système vous demande alors un gestionnaire de périphérique s'il n'a pas été installé précédemment. Veuillez suivre les instructions accompagnant votre périphérique série afin de terminer l'installation.

### Utilisation de périphériques non plug-and-play

#### Ajout de périphériques non plug-and-play

Les périphériques non plug-and-play doivent être ajoutés en recourant au « Add New Hardware Wizard » (Assistant d'ajout de nouveau matériel) figurant dans le « Control Panel » (Panneau de configuration). En utilisant cet assistant, veuillez suivre les instructions d'installation fournies avec votre périphérique.

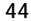

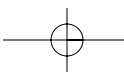

### Utilisation de l'USB avec des applications DOS

Pour que la DockStation™ fonctionne avec des applications DOS, veuillez suivre les instructions figurant dans la section « Adding DOS Box Support » (Ajout du support de la boîte DOS). Vous pouvez choisir pour DOS un autre nom que celui<br>qui est utilisé pour Windows®. Peut-être sera t-il nécessaire si la<br>DockStation™ a été installée en tant que COM5 ou un COM supérieur étant donné que nombre d'applications DOS n'utiliseront que COM1-COM4. Par exemple, si vous ajoutez le support de la boîte DOS à COM7, vous pouvez faire en sorte que les applications DOS utilisent à la place le périphérique comme COM2, si COM2 n'est pas encore utilisé. COM7 pourrait toujours être utilisé avec les applications Windows® mais COM2 et COM 7 se réfèrent au même périphérique physique. Par conséquent, pendant qu'une application DOS utilise COM2, COM7 ne sera pas disponible pour les applications Windows® et vice-versa.

#### Détection des pannes

#### Le modem n'est pas détecté/Opération illégale dans MODEM.CPL

Il est possible que le modem joint à la DockStation™ ne soit pas détecté ou qu'un problème survienne dans MODEM.CPL si vous avez plus d'un hub (concentrateur) USB entre la DockStation™ et le hub racine. Ce problème est courant dans MODEM.CPL, composant de Windows® 98. La meilleure solution pour le résoudre est de relier la DockStation™ soit au hub racine (un port USB se trouvant au dos de votre PC) soit à un hub raccordé au hub racine.

Belkin Components a fait tout son possible pour faire en sorte que toutes les informations fournies dans ce document soient précises et fiables. Toutefois, ces informations sont susceptibles de changer sans préavis. Belkin Components ne sera pas tenu responsable de l'utilisation de ces informations ni de toute violation des brevets ou autres droits de tierces parties.

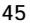

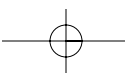

Fr

## Information

#### Réglementation FCC

#### DECLARATION DE CONFORMITE AVEC LES REGLES FCC POUR LA COMPATIBILITE ELECTROMAGNETIQUE

Nous, Belkin Components, sis au 501 West Walnut Street, Compton CA 90220, déclarons sous notre seule responsabilité que le produit F5U120fPC

auquel se réfère la présente déclaration, est conforme à la partie XV des règles FCC. Le fonctionnement doit remplir les deux conditions suivantes : (1) ce périphérique ne doit pas causer d'interférences nuisibles et (2) ce périphérique doit accepter toute interférence reçue, y compris les interférences pouvant entraîner un fonctionnement non désiré.

#### Déclaration de conformité CE

Nous, Belkin Components, déclarons sous notre seule responsabilité que le produit F5U120fPC auquel se réfère la présente déclaration, est conforme à la norme sur les émissions génériques EN50081-1 et à la norme sur l'immunité générique EN50082-1 1992.

#### Garantie produit limitée à vie de Belkin Components

Belkin garantit ce produit à vie contre tout défaut de matériau et de fabrication. Si l'appareil<br>s'avère défectueux, Belkin Components le réparera ou le remplacera gratuitement, à sa<br>convenance, à condition que le produit

La présente garantie est caduque si le produit a été endommagé par accident, abus, usage impropre ou mauvaise application, si le produit a été modifié sans autorisation écrite de Belkin, ou si un numéro de série Belkin a été supprimé ou rendu illisible.

LA GARANTIE ET LES VOIES DE RECOURS SUSMENTIONNÉES FONT FOI EXCLUSIVEMENT ET REMPLACENT TOUTES LES AUTRES, ORALES OU ÉCRITES, EXPLICITES OU IMPLICITES. BELKIN REJETTE EXPRESSÉMENT TOUTES LES GARANTIES IMPLICITES, Y COMPRIS MAIS SANS RESTRICTION, LES GARANTIES AFFÉRENTES À LA QUALITÉ LOYALE ET MARCHANDE ET À LA POSSIBILITÉ D'UTILISATION À UNE FIN DONNÉE.

Aucun revendeur, représentant ou employé de Belkin n'est habilité à apporter des modifications ou adjonctions à la présente garantie, ni à la proroger.

BELKIN N'EST PAS RESPONSABLE DES DOMMAGES SPÉCIAUX, DIRECTS OU INDIRECTS, DÉCOULANT D'UNE RUPTURE DE GARANTIE, OU EN VERTU DE TOUTE AUTRE THÉORIE<br>JURIDIQUE, Y COMPRIS MAIS SANS RESTRICTION LES PERTES DE BÉNÉFICES, TEMPS<br>D'ARRÉT, FONDS DE COMMERCE, REPROGRAMMATION OU REPRODUCTION DE<br>PROGRAMMES OU OU DOMMAGES CAUSÉS À CES PROGRAMMES OU À CES DONNÉES.

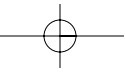

 $\frac{P73326-F5U120-PC-f-man-qxd}{P}$  8:27 AM Page 47

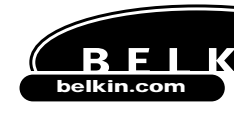

Fr

*Belkin Components* 501 West Walnut Street Compton • CA • 90220 • USA Tel: 310.898.1100 Fax: 310.898.1111

#### *Belkin Components, Ltd.*

Unit 13 • Gatelodge Close • Round Spinney<br>Northampton • NN3 8RX • United Kingdom<br>Fel: +44 (0) 1604678330<br>Fax: +44 (0) 1604678330

#### *Belkin Components B.V.*

Diamantlaan 8 • 2132 WV Hoofddorp • The Netherlands Tel: +31 (0) 235698765 Fax: +31 (0) 235612694

© 2000 Belkin Components. Tous droits réservés. Toutes les raisons commerciales sont des marques déposées de leurs fabricants respectifs.

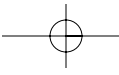

 $P73326-F5U120-PC-g-man-qxd$   $4/6\sqrt{00}$  8:24 AM Page 49

### Beschreibung

Lesen Sie dieses Handbuch, bitte, vollständig durch. Wenn Sie die Installationsanweisungen oder andere empfohlene Verfahren nicht befolgen, kann dies zu irreversiblen Schäden am Produkt, an Ihrem Computer bzw. an angeschlossenen Geräten führen.

De

Die Belkin DockStation™ ist die ideale universelle und preiswerte Andockstation. Die DockStation™ bietet Ihnen die weitaus einfachste und komfortabelste Möglichkeit für den Anschluß von Geräten an Ihren Laptop oder modernen PC: Sie können alle Ihre Geräte an der DockStation™ angeschlossen lassen und müssen bei der Rückkehr ins Büro nur ein einziges Kabel einstecken, um Ihren Laptop oder PC sofort wieder mit allen Geräten zu verbinden - mit "Plug-and-Play"-Komfort und sogar ohne Neustart!

Die DockStation™ verfügt über vier USB-Ports zum Anschluß von USB-Geräten, einen parallelen Anschluß für Ihren Drucker, zwei PS/2-Anschlüsse für Tastatur bzw. Maus und einen seriellen Anschluß für Modem, Digitalkamera oder PDA.

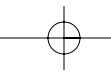

### Features

- Sofortige Erweiterung Ihres Notebooks oder PCs um einen Druckeranschluß, einen seriellen Anschluß, zwei PS/2- Anschlüsse und vier USB-Ports
- Druckeranschluß unterstützt praktisch alle Standard- und IEEE 1284-Paralleldrucker
- Serieller Anschluß unterstützt Digitalkameras, Modems, PDAs, Scanner, Grafiktabletts und alle anderen seriellen Geräte
- Unterstützung serieller Schnittstellengeschwindigkeiten bis zu 230 kbit/s
- Vier USB-Ports zum Anschluß beliebiger USB-Geräte (auch anderer USB-Hubs)
- Anschluß von zwei PS/2-Tastaturen, zwei PS/2-Mäusen oder jeweils einer Tastatur und Maus
- Plug-and-Play-Installation. Andocken und Abnehmen im laufenden Betrieb
- Mit 2,5-A-Netzteil zur Bereitstellung von 500-mA-Speisestrom auf den USB-Ports für die nachgeschalteten Geräte
- Kompatibel mit Windows® 98 oder Windows® 2000
- Hundertprozentige Erfüllung der gültigen USB-Spezifikationen

## Packungsinhalt

- Belkin DockStation™
- Netzteil (6 Volt, 2,5 Ampere)
- USB-Gerätekabel
- CD mit Treibern für Windows® 98/Windows® 2000
- Gebrauchsanweisung

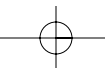

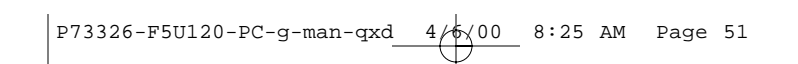

# Erläuterung der Bestandteile

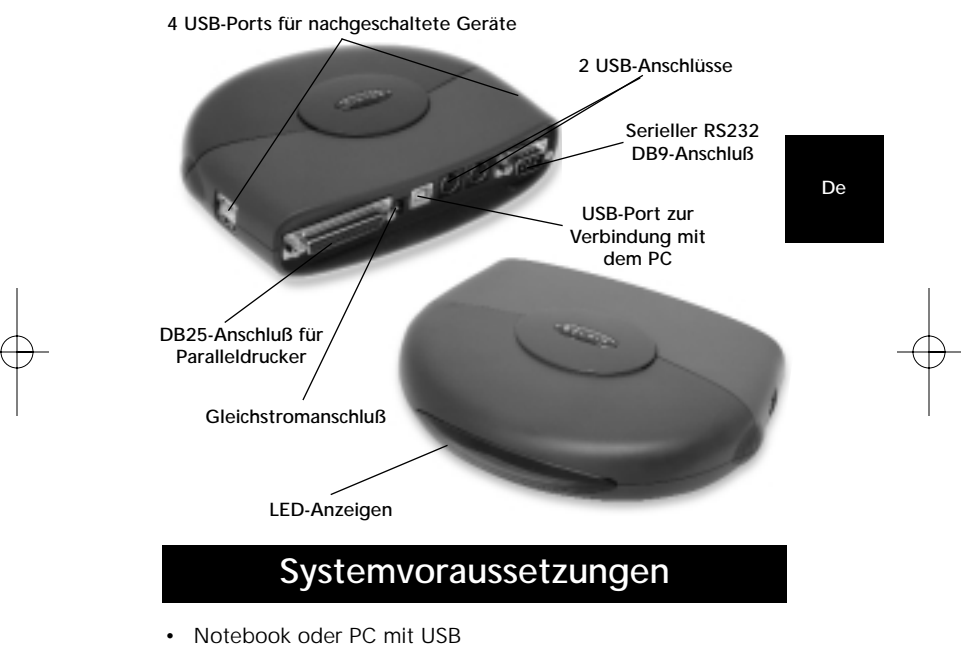

- Windows® 98 oder Windows® 2000
- CD-ROM-Laufwerk

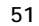

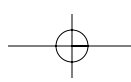

### Hardware-Installation

USB-Geräte können im laufenden Betrieb angeschlossen und abgenommen werden. Der PC muß daher nicht heruntergefahren werden.

- Stecken Sie das Netzteil an der Rückseite der DockStation™ ein.
- Suchen Sie eine freie Netzsteckdose, und stecken Sie das Netzteil dort ein.
- Stecken Sie das flache Ende (A-Stecker) des USB-Kabels in einen freien USB-Port an Ihrem PC ein.
- Stecken Sie das quadratische Ende (B-Stecker) des USB-Kabels am PC-seitigen USB-Port auf der Rückseite der DockStation™ ein.
- Windows® erkennt die DockStation™ an diesem Punkt automatisch und beginnt mit dem Installieren der Treiber. Windows® wird Sie nach der Software fragen. Die Software-Installation wird im nächsten Abschnitt erläutert.

Wenn Sie nicht genau wissen, welche Version von Windows® auf Ihrem PC läuft, so klicken Sie auf "Start", zeigen auf "Settings" ("Einstellungen"), klicken auf "Control Panel" ("Systemsteuerung") und doppelklicken dann auf "System". Daraufhin erscheint ein Fenster, in dem Sie Informationen zu Ihrem System ablesen können.

## Software-Installation

Software-Installation unter Windows<sup>®</sup> 98

- 1. Windows® erkennt und installiert einen "General Purpose USB Hub" ("Allgemeiner USB-Hub").
- 2. Windows® erkennt den "F5U120 USB to Serial Adapter" ("USB-Seriell-Adapter F5U120"). Klicken Sie auf "Next" ("Weiter").

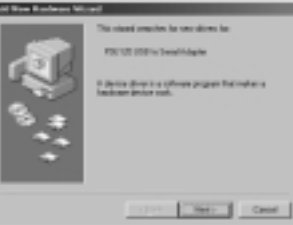

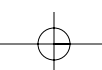

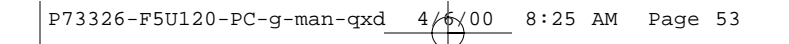

3. Klicken Sie bei der nächsten Eingabeaufforderung auf "Next" ("Weiter").

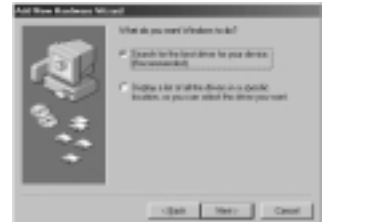

De

4. Legen Sie die CD-ROM ein. Markieren Sie "CD-ROM drive" ("CD-ROM-Laufwerk"), und klicken Sie auf "Next" ("Weiter"). ---

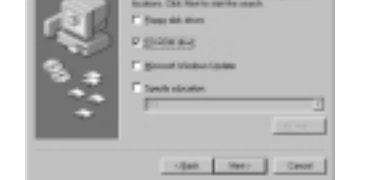

- 5. Windows® liest die CD-ROM und sucht die benötigten Treiber. Klicken Sie auf "Next" ("Weiter").
- 6. Sobald die Dateien kopiert sind, ist die Installation des Seriellkonverters abgeschlossen. Klicken Sie auf "Finish" ("Fertigstellen").
- 7. Windows® erkennt den ersten PS/2-Anschluß als "USB Composite Device" ("USB-Kombigerät"). Klicken Sie auf "Next" ("Weiter").

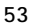

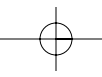

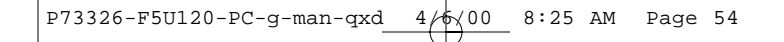

8. Lassen Sie "Recommended" ("Empfohlen") ausgewählt, und klicken Sie auf "Next" ("Weiter").

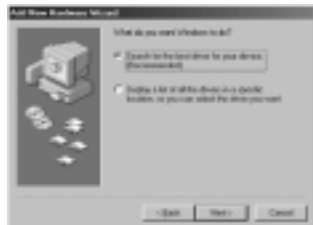

9. Heben Sie alle Markierungen auf, und klicken Sie auf "Next" ("Weiter").

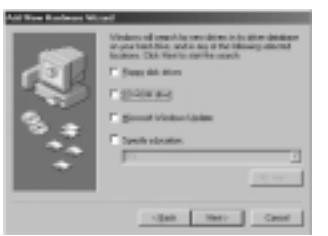

- 10. Windows® findet die erforderlichen Treiber. Klicken Sie auf "Next" ("Weiter").
- 11. Nach dem Kopieren der Dateien ist die Installation abgeschlossen. Klicken Sie auf "Finish" ("Fertigstellen").
- 12. Windows® erkennt "Unknown Device" ("Unbekanntes Gerät"). Klicken Sie auf "Next" ("Weiter").

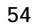

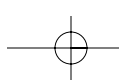

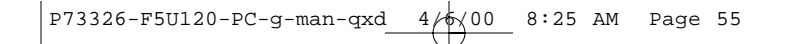

13. Lassen Sie "Recommended" ("Empfohlen") ausgewählt, und klicken Sie auf "Next" ("Weiter").

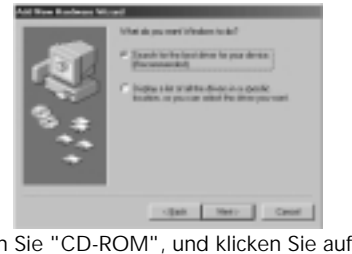

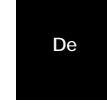

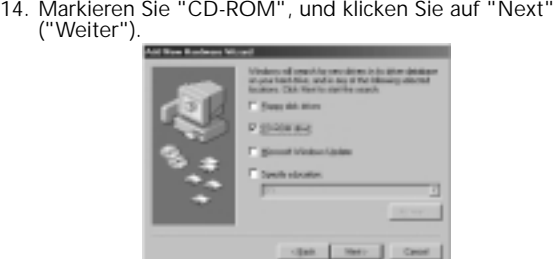

- 15. Windows® findet die erforderlichen Treiber. Klicken Sie auf "Next" ("Weiter").
- 16. Windows® kopiert Dateien und schließt die Installation des "Belkin F5U120 USB Parallel Printer Adapter" ("Belkin USB-Paralleldrucker-Adapter F5U120") ab. Klicken Sie auf "Finish" ("Fertigstellen").
- 17. Windows® erkennt "USB Human Interface Device" ("USB-Mensch-Maschine-Schnittstelle"). Klicken Sie auf "Next" ("Weiter").

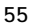

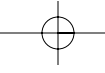

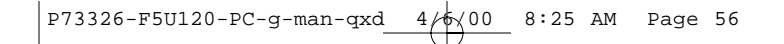

18. Lassen Sie "Recommended" ("Empfohlen") ausgewählt, und klicken Sie auf "Next" ("Weiter").

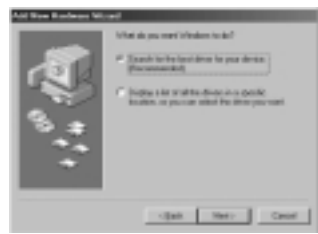

19. Heben Sie alle Markierungen auf, und klicken Sie auf "Next" ("Weiter").

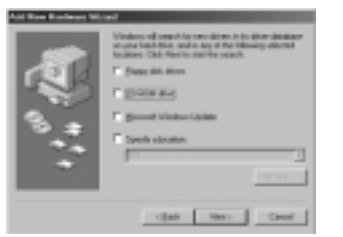

- 20. Windows® findet die erforderlichen Treiber. Klicken Sie auf "Next" ("Weiter").
- 21. Nach dem Kopieren der Dateien ist die Installation des "USB Human Interface Device" ("USB-Mensch-Maschine-Schnittstelle") abgeschlossen. Klicken Sie auf "Finish" ("Fertigstellen").
- 22. Wiederholen Sie die Schritte 7-21 für das zweite festgestellte "USB Human Interface Device" ("USB-Mensch-Maschine-Schnittstelle").
- 23. DIE INSTALLATION IST ABGESCHLOSSEN.

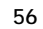

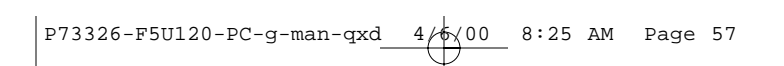

#### Software-Installation unter Windows® 98 SE (Zweite Ausgabe)

1. Windows® erkennt den "F5U120 USB to Serial Adapter" ("USB-Seriell-Adapter F5U120"). Klicken Sie auf "Next" ("Weiter").

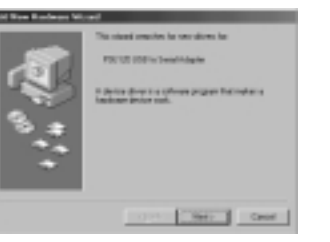

De

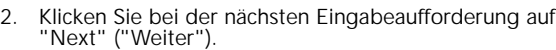

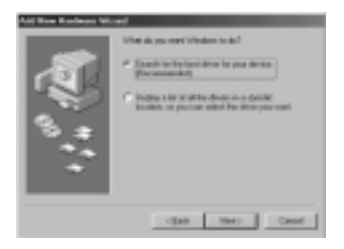

57

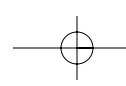

Download from Www.Somanuals.com. All Manuals Search And Download.

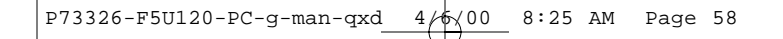

3. Legen Sie die CD-ROM ein. Markieren Sie "CD-ROM drive" ("CD-ROM-Laufwerk"), und klicken Sie auf "Next" ("Weiter").

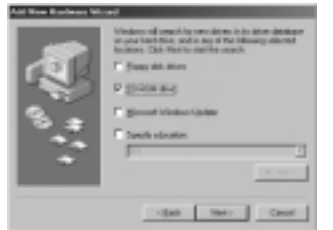

- 4. Windows® liest die CD-ROM und sucht die benötigten Treiber. Klicken Sie auf "Next" ("Weiter").
- 5. Sobald die Dateien kopiert sind, ist die Installation des Seriellkonverters abgeschlossen. Klicken Sie auf "Finish" ("Fertigstellen").
- 6. Windows® erkennt daraufhin den ersten PS/2-Anschluß als "USB Device" ("USB-Gerät"). Klicken Sie auf "Next" ("Weiter").
- 7. Klicken Sie bei der nächsten Eingabeaufforderung auf "Next" ("Weiter").

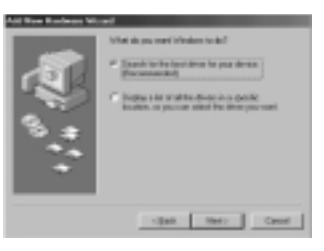

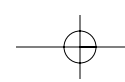

### Software-Installation (Fortsetzung)

8. Stellen Sie sicher, daß "CD-ROM drive" ("CD-ROM-Laufwerk") ausgewählt ist, und klicken Sie auf "Next" ("Weiter").

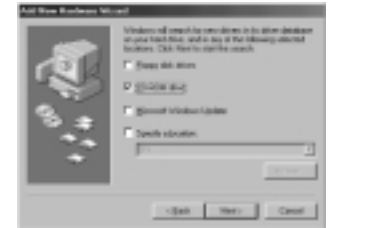

De

- 9. Windows® liest die CD-ROM und sucht die Treiber. Klicken Sie auf "Next" ("Weiter").
- 10. Windows® will now loead the "Belkin F5U120 Parallel Printer Adapter" drivers. Click "Next".
- 11. Sobald Windows® die erforderlichen Dateien kopiert hat, ist die Einrichtung abgeschlossen. Klicken Sie auf "Finish" ("Fertigstellen").
- 12. Windows® erkennt "USB Comm Port" ("USB-Anschluß").
- 13. Windows® fragt Sie anschließend nach der "USB Serial Disk #1" ("USB-Seriell Diskette #1). Klicken Sie auf "OK".
- 14. Geben Sie im nächsten Dialogfeld unter "Copy files from" ("Dateien kopieren von") den Laufwerkbuchstaben des zutreffenden CD-ROM-Laufwerks ein (z.B. "D:\"), und klicken Sie auf "OK".

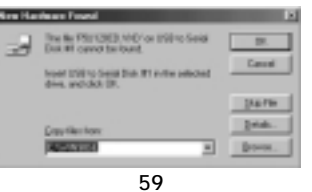

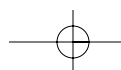

Download from Www.Somanuals.com. All Manuals Search And Download.

## Software-Installation (Fortsetzung)

- 15. Windows® will load the "USB to Serial Drivers".
- 16. Windows® erkennt den ersten PS/2-Anschluß als "USB Human Interface Device" ("USB-Mensch-Maschine-Schnittstelle"). Klicken Sie auf "Next" ("Weiter").

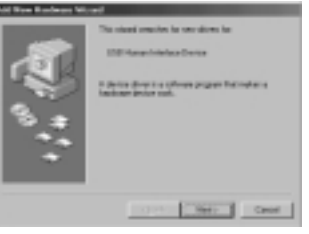

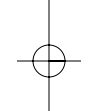

17. Lassen Sie "Recommended" ("Empfohlen") ausgewählt, und klicken Sie auf "Next" ("Weiter").

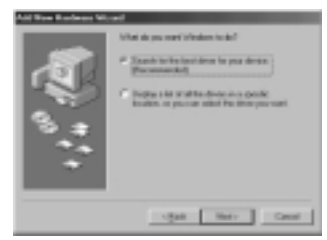

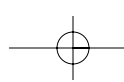

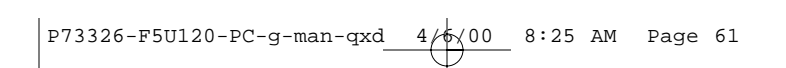

18. Heben Sie alle Markierungen auf, und klicken Sie auf "Next" ("Weiter").

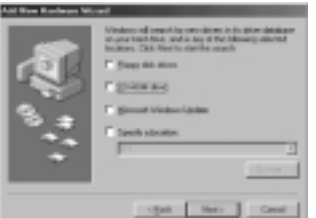

De

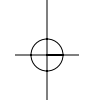

19. Windows® findet die erforderlichen Treiber. Klicken Sie auf "Next" ("Weiter").

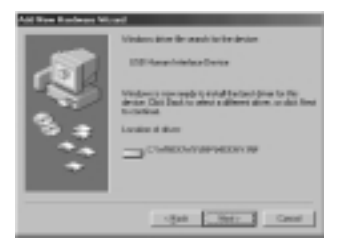

- 20. Nach dem Kopieren der Dateien ist die Installation abgeschlossen. Klicken Sie auf "Finish" ("Fertigstellen").
- 21. Wiederholen Sie den Vorgang für den zweiten PS/2-Anschluß.
- 22. DIE INSTALLATION IST ABGESCHLOSSEN.

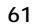

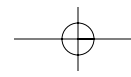

## Software-Installation (Fortsetzung)

#### Software-Installation unter Windows® 2000

- 1. Windows® erkennt und installiert den "General Purpose USB Hub" ("Allgemeiner USB-Hub") automatisch.
- 2. Windows® erkennt den "F5U120 USB to Serial Adapter" ("USB-Seriell-Adapter F5U120") und startet den "Found New Hardware Wizard" ("Hardware-Assistent").

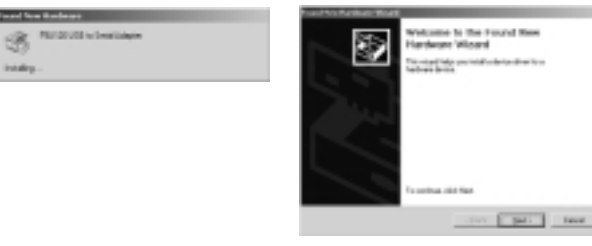

3. Klicken Sie auf "Next" ("Weiter").

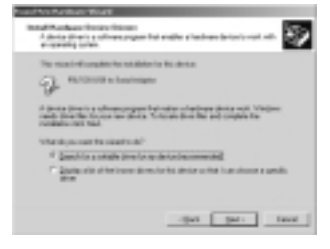

62

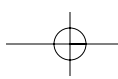

Download from Www.Somanuals.com. All Manuals Search And Download.

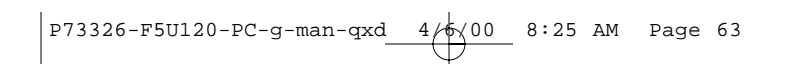

4. Legen Sie die Windows® 2000 Treiber-CD in das CD-ROM-Laufwerk ein, und klicken Sie auf "Next" ("Weiter").

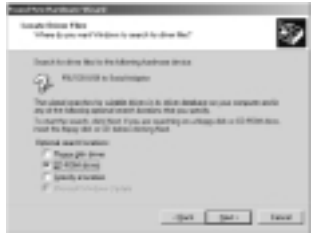

De

5. Windows® liest die Windows® 2000 Treiber-CD und sucht die benötigten Treiber. Klicken Sie auf "Next" ("Weiter").

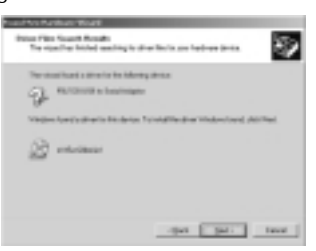

63

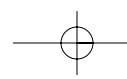

Download from Www.Somanuals.com. All Manuals Search And Download.

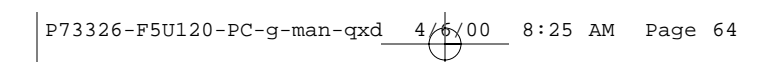

6. Sobald die Dateien kopiert sind, ist die Installation des Serielladapters abgeschlossen. Klicken Sie auf "Finish" ("Fertigstellen").

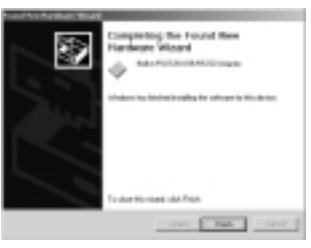

7. Windows® erkennt nun automatisch alle anderen Geräte. Die Installation wird daraufhin abgeschlossen.

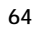

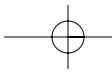

#### Installation eines Paralleldruckers

Schließen Sie den Paralleldrucker zunächst an der DockStation™ an. Verwenden Sie dazu ein IEEE 1284-Kabel (Belkin F2A046gXX, wobei "XX" die Kabellänge in Fuß angibt; 1 Fuß = 0,3048 Meter). Installieren Sie die Treiber für Ihren Drucker anhand der vom

Druckerhersteller bereitgestellten Software. Alternativ dazu können Sie sich auch von der Website des Druckerherstellers die neueste Software herunterladen. Fragt die Software Sie nach dem Anschluß, so wählen Sie "LPTUSB1" aus.

Werden Sie nicht nach dem Anschluß gefragt, so öffnen Sie den Ordner "Printers" ("Drucker") über "Start" und "Settings" ("Einstellungen"). Klicken Sie mit der rechten Maustaste auf das Symbol für Ihren Drucker, und wählen Sie "Properties" ("Eigenschaften") aus. Klicken Sie die Registerkarte "Details" an, öffnen Sie das Dropdown-Menü unter "Print to the following port" ("Anschluss für die Druckausgabe"), und ändern Sie den Anschluß in "LPTUSB1". Klicken Sie auf "Apply" ("Druckeranschluss zuweisen").

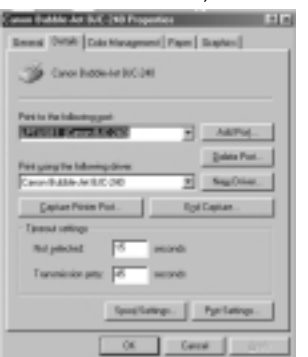

Fertig! Sie können Ihren Drucker jetzt aus jeder Windows®- Anwendung für Ausdrucke verwenden.

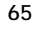

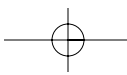

De

### Einrichten der optionalen DOS-Fenster-Unterstützung

Einrichten der DOS-Fenster-Unterstützung (optional) Die Unterstützung des DOS-Fensters für die DockStation™ ist bei Windows®-Anwendungen nicht erforderlich, aber zweckmäßig, wenn Sie mit DOS-Anwendungen arbeiten möchten. Falls Sie nur Windows®-Anwendungen verwenden, sollten Sie diese Option nicht installieren, weil sie Ressourcen beansprucht. Bei Aktivierung der DOS-Fenster-Unterstützung werden zur ordnungsgemäßen Funktion ein IRQ und ein Bereich von acht Speicherplätzen benötigt. Darüber hinaus erfordern manche DOS-Anwendungen bestimmte IRQ- und Speicherkonfigurationen in Verbindung mit bestimmten COM-Anschlüssen. Gehen Sie wie folgt vor, um die DOS-Fenster-Unterstützung für die DockStation™ zu aktivieren:

- 1. Klicken Sie mit der rechten Maustaste auf das Symbol "My Computer" ("Arbeitsplatz") auf dem Desktop.
- 2. Klicken Sie im daraufhin angezeigten Menü auf "Properties" ("Eigenschaften").
- 3. Klicken Sie im Fenster "System Properties" ("Eigenschaften für System") auf die Registerkarte "Device Manager" ("Geräte-Manager").
- 4. Klicken Sie auf das "+" neben "Ports (COM & LPT)" ("Anschlüsse (COM und LPT)").
- 5. Klicken Sie auf "USB Comm Port" ("USB-Anschluß") (ComX), wobei X die Anschlußnummer des Geräts ist, für das Sie DOS-Fenster-Unterstützung einrichten möchten.
- 6. Klicken Sie auf die Schaltfläche "Properties" ("Eigenschaften").
- 7. Klicken Sie auf die Registerkarte "DOS Box" ("DOS-Fenster").
- 8. Klicken Sie auf das Kästchen neben "Enable DOS Box 16550 Emulator" ("DOS-Fenster 16550-Emulator aktivieren"). Das Kästchen ist daraufhin mit einem Häkchen gekennzeichnet.
- 9. Wählen Sie aus dem Listenfeld neben "Logical Device Name (DOS Box)" ("Logischer Gerätename (DOS-

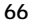

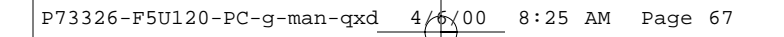

### Einrichten der optionalen DOS-Fenster-Unterstützung (Fortsetzung)

Fenster)") einen DOS-Namen für den Anschluß aus. Viele DOS-Anwendungen arbeiten nur mit COM1- COM4. Wählen Sie "COMX" aus, wenn Sie keinen dieser Anschlüsse verwenden wollen. Klicken Sie auf "OK".

De

10. Sie werden gebeten, die Installations-CD für die DockStation™ einzulegen. Legen Sie die CD ein, und klicken Sie auf "OK". Weist eine Meldung darauf hin, daß eine Datei nicht gefunden werden konnte, so stellen Sie sicher, daß im Eingabefeld "Copy files from:" ("Dateien kopieren von:") der Kennbuchstabe Ihres CD-Laufwerks angegeben ist ("d:\"). Achten Sie auch darauf, daß Sie die richtige Treiber-CD einlegen: für Windows® 98 oder für Windows® 2000, je nach Ihrem Betriebssystem.

Nach Aktivierung der DOS-Fenster-Unterstützung für ein bestimmtes USB-DockStation™-Gerät wird im Geräte-Manager ein zusätzlicher Anschluß mit der Bezeichnung "16550 COM Port Emulator" eingetragen. Sie können diese Option auch deaktivieren und erneut aktivieren.

Zum Deaktivieren oder zum erneuten Aktivieren der DOS-Fenster-Unterstützung folgen Sie den Schritten 1-6 oben. Bei Deaktivierung der DOS-Fenster-Unterstützung wird das Häkchen im Kontrollkästchen ausgeblendet.

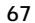

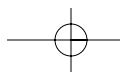

Download from Www.Somanuals.com. All Manuals Search And Download.

### Erkennung serieller Plug-and-Play-Geräte

Plug-and-Play-Geräte wie z.B. ein Modem können auf zweierlei Weise erkannt werden:

1. Verbinden Sie das serielle Gerät mit der DockStation™. Stecken Sie das Kabel aus, und stecken Sie den USB B-Stecker in die USB DockStation™ ein.

Oder

- 1. Verbinden Sie das serielle Gerät mit der DockStation™.
- 2. Klicken Sie mit der rechten Maustaste auf das Symbol "My Computer" ("Arbeitsplatz") auf dem Desktop.
- 3. Klicken Sie im daraufhin angezeigten Menü auf "Properties" ("Eigenschaften").
- 4. Klicken Sie im Fenster "System Properties" ("Eigenschaften für System") auf die Registerkarte "Device Manager" ("Geräte-Manager").
- 5. Klicken Sie auf "Refresh" ("Aktualisieren").

Daraufhin müßte Ihr Plug-and-Play-Gerät erkannt werden. Eventuell werden Sie nach einem Gerätetreiber gefragt, wenn dieser nicht vorher installiert wurde. Gehen Sie gemäß den Anweisungen für das jeweilige serielle Gerät vor, um die Installation abzuschließen.

#### Verwendung von Geräten ohne Plug-and-Play

Hinzufügen von herkömmlichen Geräten ohne Plug-and-Play Geräte ohne Plug-and-Play müssen mit Hilfe des "Add New Hardware Wizard" ("Hardwareassistent") im "Control Panel" ("Systemsteuerung") hinzugefügt werden. Gehen Sie dabei gemäß den Installationsanleitungen für das jeweilige Gerät vor.

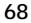

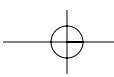
### Verwendung von USB in DOS-Anwendungen

Folgen Sie den Anleitungen unter "Einrichten der DOS-Fenster-Unterstützung", um die DockStation™ für die Zusammenarbeit mit DOS-Anwendungen einzurichten. Sie können für DOS einen anderen Anschlußnamen wählen als für Windows®. Dies ist unter Umständen erforderlich, wenn die DockStation™ als COM5 oder höher installiert wurde, weil viele DOS-Anwendungen nur mit COM1-COM4 arbeiten. Wenn Sie z.B. DOS-Fenster-Unterstützung für COM7 einrichten, können Sie DOS-Anwendungen das Gerät statt dessen als COM2 nutzen lassen, falls COM2 nicht bereits vergeben ist. COM7 wäre dann immer noch für Windows®-Anwendungen verfügbar, doch beziehen sich COM2 und COM7 auf das gleiche physikalische Gerät: Während eine DOS-Anwendung COM2 nutzt, ist COM7 also für Windows®-Anwendungen nicht verfügbar und umgekehrt.

De

# Fehlersuche

### Modem nicht erkannt/unzulässiger Betrieb in MODEM.CPL

Befindet sich mehr als ein USB-Hub zwischen der DockStation™ und dem "Root Hub" (USB-Anschluß am PC), so wird ein Modem an der DockStation™ unter Umständen nicht erkannt oder es tritt ein Problem in MODEM.CPL auf. Dies ist ein bekanntes Problem im Zusammenhang mit der Windows® 98- Komponente MODEM.CPL. Die einfachste Lösung besteht darin, die DockStation™ entweder direkt an einen USB-Anschluß auf der PC-Rückseite anzuschließen oder an einen USB-Hub, der direkt mit dem USB-Anschluß am PC verbunden ist.

Belkin Components hat alle Anstrengungen unternommen, um sicherzustellen, daß die Angaben in dieser Gebrauchsanweisung zutreffend und zuverlässig sind. Änderungen bleiben jedoch vorbehalten. Belkin Components übernimmt keine Verantwortung für die Nutzung dieser Informationen oder für die Verletzung von Patenten oder anderer Rechte Dritter.

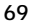

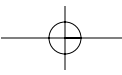

Download from Www.Somanuals.com. All Manuals Search And Download.

### Information

#### FCC Behauptung

### ERKLÄRUNG DER KONFORMITÄT MIT DEN FCC-VORSCHRIFTEN ZUR ELEKTROMAGNETISCHEN VERTRÄGLICHKEIT

Wir, Belkin Components, 501 West Walnut Street, Compton CA 90220, USA, erklären hiermit in alleiniger Verantwortung, daß der Artikel

F5U120gPC<br>20 den sich diese Erklärung bezieht, in Einklang mit Teil 15 der FCC-Vorschriften steht.<br>Der Betrieb unterliegt den folgenden beiden Bedingungen: 1.) Dieses Gerät darf keine<br>Störbeeinflussung verursachen. 2.) Die

#### CE-Konformitätserklärung

Wir, Belkin Components, erklären hiermit in alleiniger Verantwortung, daß der Artikel<br>F5U120gPC, auf den sich diese Erklärung bezieht, in Einklang mit der Fachgrundnorm<br>Störaussendung EN50081-1 und der Fachgrundnorm Störfe

#### Begrenzte Belkin-Produktgarantie auf Lebenszeit

Belkin Components gewährleistet hiermit, daß dieses Produkt während seiner gesamten<br>Lebensdauer keine Material- und Verarbeitungsfehler aufweisen wird. Bei Feststellung eines<br>Fehlers wird Belkin das Produkt nach eigenem Er

Diese Gewährleistung erstreckt sich nicht auf die Beschädigung des Produkts durch Unfall,<br>mißbräuchliche, unsachgemäße oder fehlerhafte Verwendung oder Anwendung. Ebenso ist<br>die Gewährleistung unwirksam, wenn das Produkt o Belkin verändert wurde oder wenn eine Belkin-Seriennummer entfernt oder unkenntlich gemacht wurde.

DIE VORSTEHENDEN GEWÄHRLEISTUNGEN UND RECHTSBEHELFE SCHLIEBEN ALLE<br>ANDEREN GEWÄHRLEISTUNGEN UND RECHTSBEHELFE - OB MÜNDLICH ODER<br>SCHRIFTLICH, AUSDRÜCKLICH ODER KONKLUDENT - AUS UND TRETEN AN DEREN<br>STELLE. BELKIN ÜBERNIMMT

Kein Händler, Bevollmächtigter bzw. Vertreter oder Mitarbeiter von Belkin ist befugt, diese Gewährleistungsregelung in irgendeiner Weise abzuändern oder zu ergänzen.

BELKIN HAFTET NICHT FÜR BESONDERE, DURCH ZUFALL EINGETRETENE ODER folgeschäden aufgrund der Verletzung einer Gewährleistung oder Nach<br>Maßgabe einer Anderen Rechtslehre (u.a. für Entgangene Gewinne,<br>Ausfallzeiten, Geschäfts- oder firmenwerteinbußen Bzw. die Beschädigung,<br>Neuprogrammierung NACH SPEICHERUNG IN ODER NUTZUNG IN VERBINDUNG MIT BELKIN-PRODUKTEN).

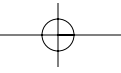

 $\left| \frac{P73326 - F5U120 - PC - g - man - qxd }{4/6 \sqrt{00}} \right|$  8:25 AM Page 71

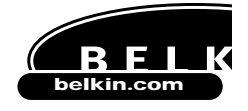

De

*Belkin Components* 501 West Walnut Street Compton • CA • 90220 • USA Tel: 310.898.1100 Fax: 310.898.1111

#### *Belkin Components, Ltd.*

Unit 13 • Gatelodge Close • Round Spinney Northampton • NN3 8RX • United Kingdom Tel: +44 (0) 1604678300 Fax: +44 (0) 1604678330

### *Belkin Components B.V.*

Diamantlaan 8 • 2132 WV Hoofddorp • The Netherlands Tel: +31 (0) 235698765 Fax: +31 (0) 235612694

© 2000 Belkin Components. Alle Rechte vorbehalten. Alle Markennamen sind eingetragene Warenzeichen der angegebenen Hersteller.

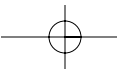

# Inleiding

Lees deze handleiding in zijn geheel zorgvuldig door. Het niet opvolgen van deze installatievoorschriften en andere aanbevolen werkwijzen kan onherstelbare aan het product, uw computer en/of de aangesloten apparaten tot gevolg hebben.

Het Belkin DockStation™ is het ideale docking station voor minimale kosten. Het is verreweg de gemakkelijkste en meest praktische manier om diverse randapparaten op uw laptop of eigentijdse PC aan te sluiten. Uw randapparaten kunnen permanent op het DockStation™ aangesloten blijven; wanneer u op uw kantoor terugkomt, sluit u in een handomdraai de aangesloten apparaten met één kabel op uw laptop of PC aan - u hoeft uw computer zelfs niet opnieuw op te starten.

Ne

Het DockStation™ heeft vier USB-poorten voor het aansluiten van USB-apparaten: een parallelle poort voor een printer, twee PS/2-poorten voor een toetsenbord en/of een muis en een seriële poort voor een modem, digitale camera of zakcomputer.

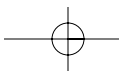

### Eigenschappen

- Uw notebook of PC beschikt meteen over een extra printerpoort, een seriële poort, twee PS/2-poorten en vier USB-poorten
- De printerpoort ondersteunt vrijwel alle parallelle printers, zowel standaard als IEEE 1284
- De seriële poort ondersteunt digitale camera's, modems, zakcomputers, scanners, grafische tabletten en alle andere seriële apparaten
- Ondersteunt de snelheid van seriële poorten tot maximaal 230 Kbps
- Vier USB-poorten voor het aansluiten van USB-apparaten inclusief andere USB-hubs
- Aansluitmogelijkheid voor twee PS/2-toetsenborden, twee PS/2-muizen of een van elk
- Plug-and-play installatie. Geschikt voor hot-docking en undocking
- Inclusief 2,5 A voeding voor echte 500 mA spanning op afwaartse USB-poorten
- Compatibel met Windows® 98 en Windows® 2000
- Voldoet volledig aan de geldende USB specificaties

# Inhoud verpakking

- Belkin DockStation™
- Netvoedingsadapter 6 V 2,5 A
- USB-aansluitkabel
- Cd met stuurprogramma's voor Windows® 98/Windows® 2000
- Handleiding

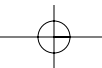

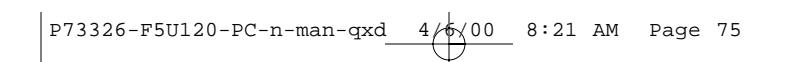

# Productoverzicht Vier afwaartse USB-poorten

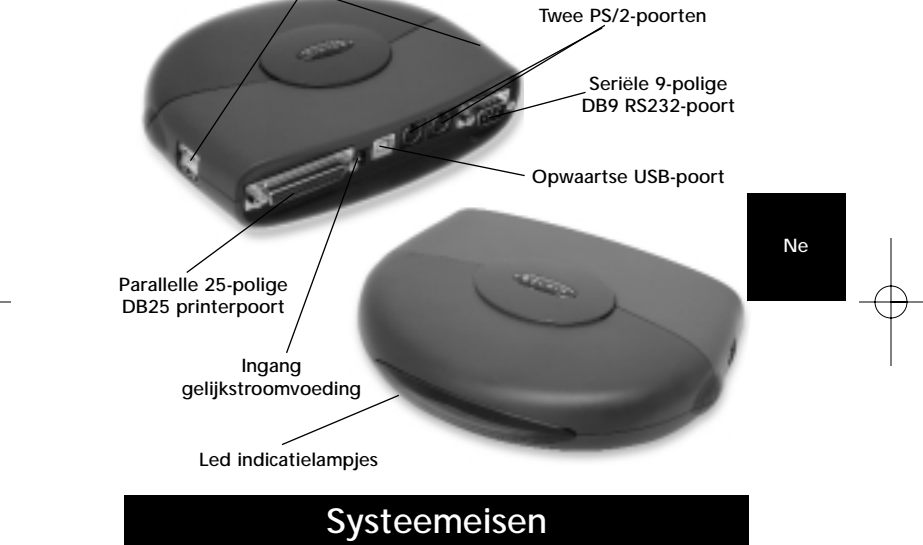

- Notebook of PC met USB-faciliteiten
- Windows® 98 of Windows® 2000
- Cd-rom station

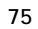

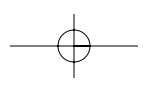

### Hardware installeren

Omdat u USB 'warm' (d.w.z. met draaiende computer) kunt aansluiten, hoeft u de PC niet uit te schakelen.

- Sluit de verbindingskabel van de voedingsadapter aan en bevestig deze aan de achterzijde van het DockStation™
- Zoek een vrij stopcontact en sluit de netvoedingsadapter hierop aan
- Steek de platte steker (steker A) van de USB-kabel in een vrije USB-poort op uw PC
- Steek de vierkante steker (steker B) van de USB-kabel in de opwaartse USB-aansluiting aan de achterzijde van het DockStation™
- Windows® zoekt het DockStation™ automatisch op en installeert de bijbehorende stuurprogramma's. Windows® vraagt u nu naar de software. Zie het volgende hoofdstuk voor meer informatie over de installatie van de software.

Wanneer u niet zeker weet welke versie van Windows® u gebruikt, klik dan op 'Start', selecteer 'Settings' (Instellingen), klik op 'Control Panel' (Configuratiescherm) en dubbelklik op 'System' (Systeem). Er verschijnt nu een applet met informatie over uw systeem.

### Software installeren

### Software installeren voor Windows<sup>®</sup> 98

- 1. Windows® detecteert en installeert 'General Purpose USB Hub'.
- 2. Windows® detecteert 'F5U120 USB to Serial Adapter'. Klik op 'Next' (Volgende).

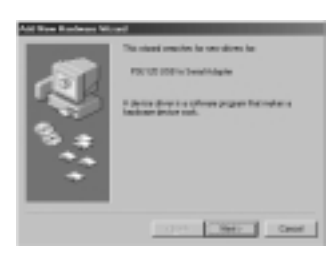

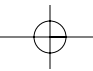

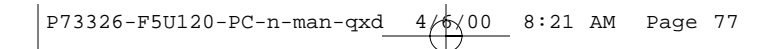

3. Klik bij de volgende prompt op 'Next' (Volgende).

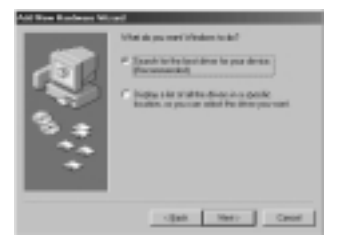

4. Plaats de cd in het cd-rom-station. Kruis 'CD-ROM drive' aan en klik op 'Next' (Volgende).

Ne

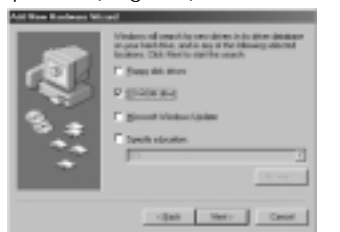

- 5. Windows® leest de cd-rom en zoekt de stuurprogramma's op. Klik op 'Next' (Volgende).
- 6. Nadat de bestanden gekopieerd zijn, is de installatie van de seriële converter voltooid. Klik op 'Finish' (Voltooien).
- 7. Windows® detecteert de eerste PS/2-poort als 'USB Composite Device'. Klik op 'Next' (Volgende).

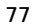

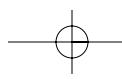

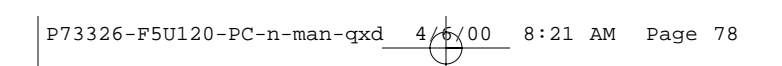

8. Laat 'Recommended' (Aanbevolen) als geselecteerd staan en klik op 'Next' (Volgende).

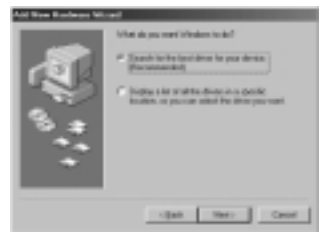

9. Verwijder alle aankruisingen en klik op 'Next' (Volgende).

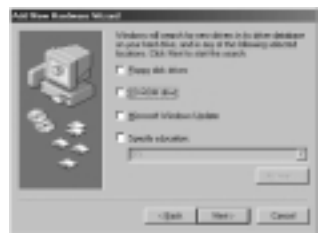

- 10. Windows® zoekt de juiste stuurprogramma's op. Klik op 'Next' (Volgende).
- 11. Nadat alle bestanden gekopieerd zijn, is de installatie compleet.
- 12. Windows® detecteert 'Unknown Device' (Onbekend apparaat). Klik op 'Next' (Volgende).

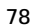

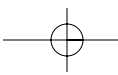

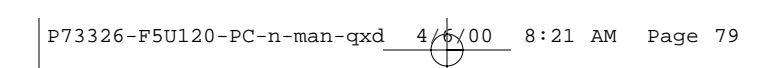

13. Laat 'Recommended' (Aanbevolen) als geselecteerd staan en klik op 'Next' (Volgende).

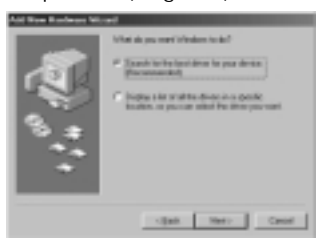

Ne

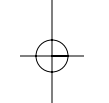

14. Laat 'CD-ROM drive' aangekruist en klik op 'Next' (Volgende).

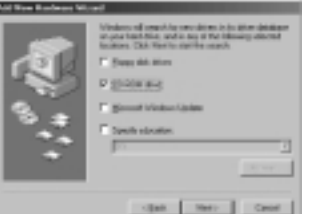

- 15. Windows® zoekt de juiste stuurprogramma's op. Klik op 'Next' (Volgende).
- 16. Windows® kopieert de bestanden en voltooit de installatie van de 'Belkin F5U120 USB Parallel Printer Adapter'. Klik op 'Finish' (Voltooien).
- 17. Windows® detecteert een 'USB Human Interface Device'. Klik op 'Next' (Volgende).

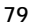

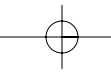

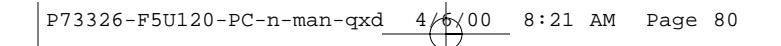

18. Laat 'Recommended' (Aanbevolen) als geselecteerd staan en klik op 'Next' (Volgende).

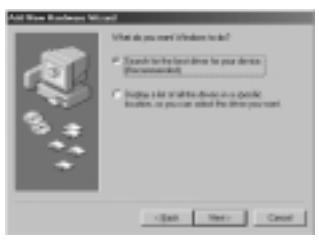

19. Verwijder alle aankruisingen en klik op 'Next' (Volgende).

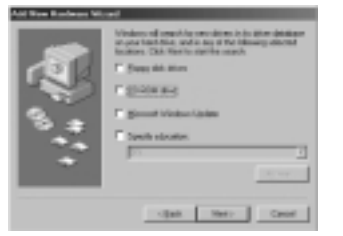

- 20. Windows® zoekt de juiste stuurprogramma's op. Klik op 'Next' (Volgende).
- 21. Nadat alle bestanden gekopieerd zijn, is de installatie van het 'USB Human Interface Device' voltooid. Klik op 'Finish' (Voltooien).
- 22. Herhaal de vorige stappen 7 t/m 21 voor het tweede 'USB Human Interface Device' dat gevonden is.
- 23. DE INSTALLATIE IS VOLTOOID.

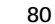

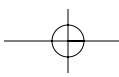

 $\left| \frac{\text{p73326-F5U120-PC-n-man-qxd}}{\text{p73326-F5U120-PC-n-man-qxd}} \right|$  8:21 AM Page 81

# Software installeren (vervolg)

Software installeren voor Windows® 98 SE (Second Edition)

1. Windows® detecteert 'F5U120 USB to Serial Adapter'. Klik op 'Next' (Volgende).

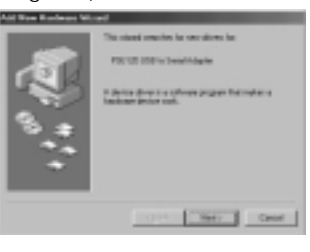

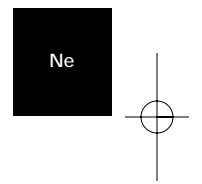

2. Klik bij de volgende prompt op 'Next' (Volgende).

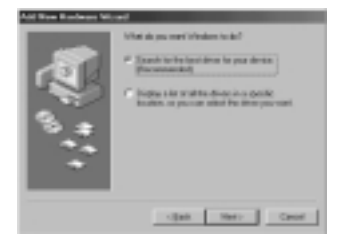

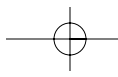

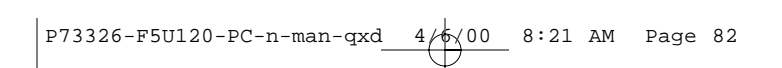

3. Plaats de cd in het cd-rom-station. Kruis 'CD-ROM drive' aan en klik op 'Next' (Volgende).

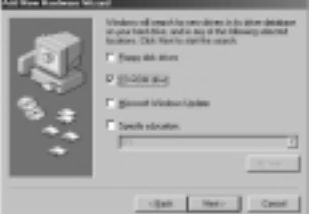

- 4. Windows® leest de cd-rom om de stuurprogramma's op te zoeken. Klik op 'Next' (Volgende).
- 5. Nadat de bestanden gekopieerd zijn, is de installatie van de seriële converter voltooid. Klik op 'Finish' (Voltooien).
- 6. Windows® detecteert de volgende poort als 'USB Device' (USB-apparaat). Klik op 'Next' (Volgende).
- 7. Klik bij de volgende prompt op 'Next' (Volgende).

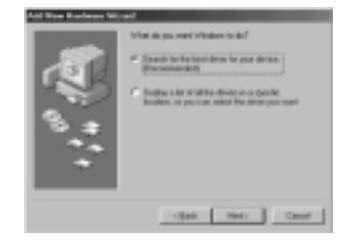

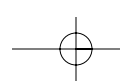

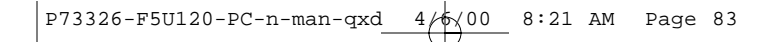

8. Controleer of 'CD-ROM drive' aangekruist is en klik op 'Next' (Volgende).

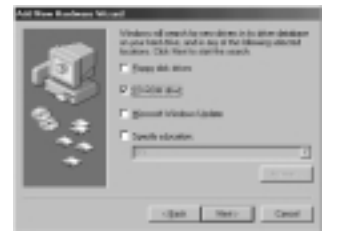

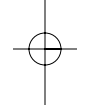

9. Windows® leest de cd-rom om de juiste stuurprogramma's op te zoeken. Klik op 'Next' (Volgende).

Ne

- 10. Windows® will now loead the "Belkin F5U120 Parallel Printer Adapter" drivers. Click "Next".
- 11. Nadat Windows® de noodzakelijke bestanden gekopieerd heeft, is de installatie compleet. Klik op 'Finish' (Voltooien).
- 12. Windows® detecteert 'USB Comm Port'.
- 13. Windows® vraagt om de 'USB Serial Disk #1'. Klik op 'OK'.
- 14. In het volgende dialoogvenster typt u onder 'Copy files from' vervolgens 'D:\ \ ' (zonder de aanhalingstekens) of een andere letter die uw cd-rom station heeft en klik op 'OK'.

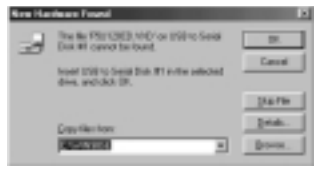

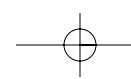

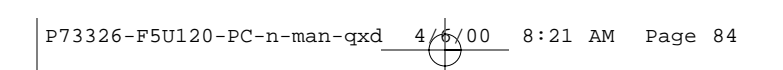

- 15. Windows® will load the "USB to Serial Drivers".
- 16. Windows® detecteert de eerste PS/2-poort als 'USB Human Interface Device'. Klik op 'Next' (Volgende).

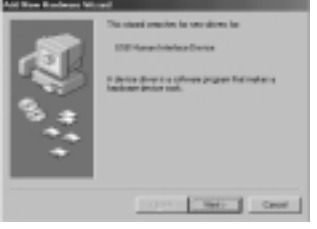

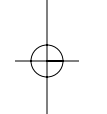

17. Laat 'Recommended' (Aanbevolen) als geselecteerd staan en klik op 'Next' (Volgende).

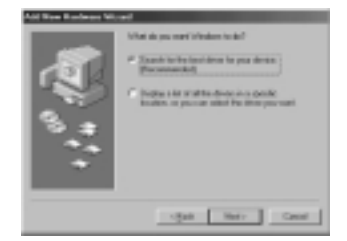

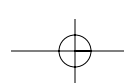

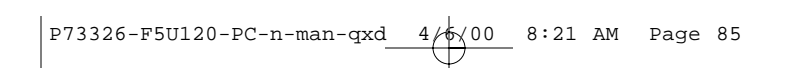

18. Verwijder alle aankruisingen en klik op 'Next' (Volgende).

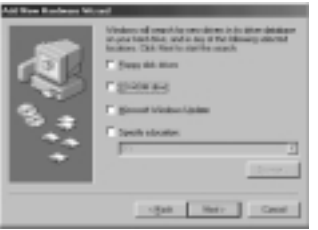

19. Windows® zoekt de juiste stuurprogramma's op. Klik op 'Next' (Volgende).

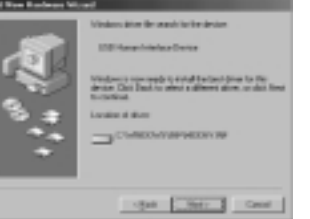

Ne

20. Nadat alle bestanden gekopieerd zijn, is de installatie compleet. Klik op 'Finish' (Voltooien).

21. Herhaal het bovenstaande voor de tweede PS/2-poort.

22. DE INSTALLATIE IS VOLTOOID.

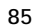

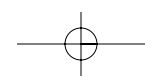

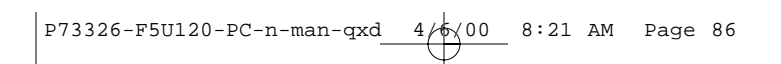

### Software installeren voor Windows® 2000

- 1. Windows® detecteert en installeert zelfstandig de 'USB General Purpose Hub'.
- 2. Windows® detecteert de 'F5U120 USB to Serial Adapter' en toont de 'Found New Hardware Wizard'.

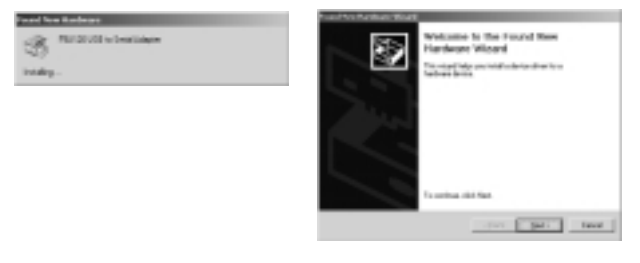

3. Klik op 'Next' (Volgende).

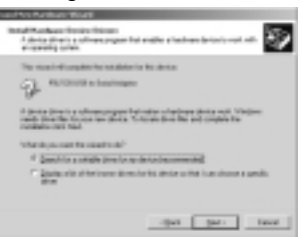

86

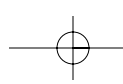

Download from Www.Somanuals.com. All Manuals Search And Download.

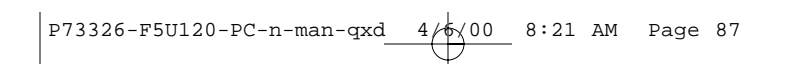

4. Plaats de cd met de stuurprogramma's voor Windows® 2000 in het cd-rom-station en klik op 'Next' (Volgende).

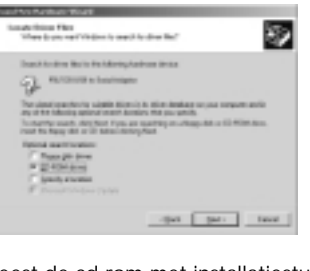

Ne

5. Windows® leest de cd-rom met installatiestuurprogramma's voor Windows® 2000 om de juiste stuurprogramma's op te zoeken.

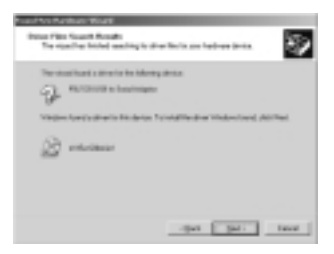

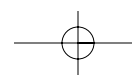

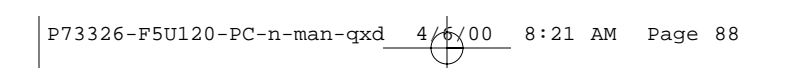

6. Nadat de bestanden gekopieerd zijn, is de installatie van de seriële adapter voltooid. Klik op 'Finish' (Voltooien).

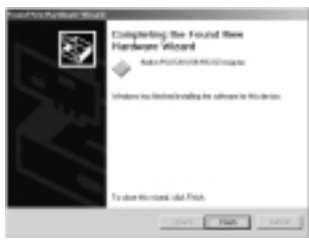

7. Windows® detecteert zelfstandig alle andere apparaten. Hierna is de installatie voltooid.

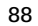

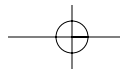

### Een parallelle printer installeren

Begin met het aansluiten van uw parallelle printer op het DockStation™ met gebruikmaking van kabels die aan IEEE 1284 voldoen (Belkin F2A046nXX waarin 'XX' de lengte in voet aangeeft).

Installeer de stuurprogramma's van uw printer met behulp van de door de fabrikant van de printer bijgeleverde software. U kunt ook de nieuwste software ophalen op de website van de fabrikant van de printer. Selecteer 'LPTUSB1' als de software u om de naam van de poort vraagt.

Als de computer niet naar de naam van de poort vraagt, klik dan op 'Start', selecteer 'Settings' (Instellingen) en klik op de map 'Printers'. Klik met de rechter muisknop op de icoon van uw printer en kies 'Properties' (Eigenschappen). Klik op het tabblad 'Details' (Bijzonderheden). Klik op het afrolmenu voor 'Print to the following port' (Via volgende poort afdrukken) en wijzig deze in 'LPTUSB1'. Klik op 'Apply' (Toepassen):

Ne

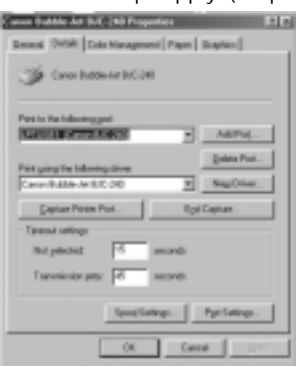

U bent nu klaar! U kunt u vanuit elke Windows® applicatie met uw printer afdrukken maken.

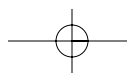

### Optionele DOS Box-ondersteuning toevoegen

### DOS Box-ondersteuning toevoegen (Optie)

DOS Box-ondersteuning voor het DockStation™ heeft zin als u van plan bent DOS-applicaties te gebruiken maar is voor Windows® toepassingen overbodig. Als u uitsluitend Windows® toepassingen gebruikt, kunt u deze mogelijkheid beter niet installeren omdat u daardoor bronnen in beslag neemt. De activering van DOS Box-ondersteuning vereist om te functioneren één IRQ en een reeks van acht geheugenplaatsen. Bovendien vereisen sommige DOS-applicaties bepaalde IRQ- en geheugenconfiguraties om met specifieke poorten geassocieerd te kunnen worden. Ga als volgt te werk om DOS Boxondersteuning voor het DockStation™ te activeren.

- 1. Klik met de rechter muisknop op de icoon 'My Computer' (Mijn Computer) op uw bureaublad.
- 2. Klik op 'Properties' (Eigenschappen) in het menu
- dat verschijnt.
- 3. Klik op de pagina 'System Properties' (Systeemeigenschappen) het tabblad 'Device Manager' (Apparaatbeheer) aan.
- 4. Klik op de '+' naast 'Ports' (Poorten) (COM & LPT).
- 5. Klik op 'USB Comm Port' (ComX) waarin X het poortnummer is van het apparaat waarvoor u DOS Box-ondersteuning wilt toevoegen.
- 6. Klik op de knop 'Properties' (Eigenschappen).
- 7. Klik op het tabblad 'DOS Box'.
- 8. Klik op het vakje naast 'Enable DOS Box 16550 Emulator' (DOS Box 16550 Emulator activeren). In het vakje verschijnt een vinkje.
- 9. Kies voor de poort een DOS-naam uit de lijst naast 'Logical Device Name' (DOS Box). Veel DOStoepassingen werken uitsluitend met COM1-COM4. Wilt u hiervan geen gebruik maken, kies dan COMX. Klik op 'OK'.

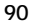

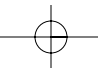

### Optionele DOS Box-ondersteuning toevoegen (vervolg)

10. De computer vraagt nu naar de installatie-cd voor het DockStation™. Plaats de installatie-cd in uw cdstation en klik op 'OK'. Wanneer een dialoogvenster verschijnt met de mededeling dat een bestand niet gevonden is, zorg dan dat in het tekstvak de verwijzing 'D:\ \ ' (zonder de aanhalingstekens) opgenomen is; zorg ook dat u de cd met de juiste stuurprogramma's geladen hebt – Windows® 98 of Windows® 2000 afhankelijk van uw besturingssysteem – waarbij 'D:\ \ ' verwijst naar de locatie van uw cd-rom-station.

Ne

Zodra de DOS Box-ondersteuning voor een specifiek USB DockStation™ apparaat geactiveerd is, wordt in de 'Device Manager' (Apparaatbeheer) een extra poortingang geopend met de naam '16550 COM Port Emulator'. U kunt deze mogelijkheid in- en uitschakelen.

Volg de bovengenoemde stappen 1 t/m 6 voor het in- en uitschakelen van DOS Box-ondersteuning. Als u de DOS Boxondersteuning uitschakelt, verdwijnt het controlevinkje.

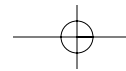

### Serieel plug-and-play apparaat herkennen

Een plug-and-play apparaat zoals een modem kan op twee manieren herkend worden:

- 1. Sluit het seriële apparaat aan op het DockStation™. Maak de kabel los en steek de USB-B-steker in het USB DockStation™.
- Of
- 1. Sluit het seriële apparaat aan op het DockStation™.
- 2. Dubbelklik op de icoon 'My Computer' (Mijn Computer) op uw bureaublad.
- 3. Klik in het menu dat verschijnt op 'Properties' (Eigenschappen).
- 4. Klik op de pagina 'System Properties' (Systeemeigenschappen) het tabblad 'Device Manager' (Apparaatbeheer) aan.
- 5. Klik op 'Refresh' (Vernieuwen).

Uw plug-and-play apparaat moet nu herkend worden en mogelijk vraagt de computer om een apparaatstuurprogramma als dit niet vooraf geïnstalleerd is. Volg de instructies die bij uw seriële apparaat geleverd zijn om de installatie te voltooien.

### Gebruik van niet-plug-and-play apparaten

Toevoegen van (oudere) niet-plug-and-play apparaten

Niet-plug-and-play apparaten moeten worden toegevoegd met behulp van de wizard 'Add New Hardware' (Nieuwe hardware toevoegen) in het 'Control Panel' (Configuratiescherm). Gebruik deze wizard en volg de installatiehandleiding die bij uw apparaat geleverd is.

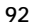

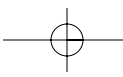

### USB met DOS-toepassingen gebruiken

Volg de aanwijzingen in 'DOS Box Support toevoegen' om het DockStation™ te activeren voor gebruik met DOS-applicaties. U kunt voor DOS een andere naam kiezen dan voor Windows® Omdat veel DOS-toepassingen uitsluitend COM1 t/m COM4 gebruiken, kan dit nodig zijn als het DockStation™ geïnstalleerd is als COM5 of hoger. Wanneer u bijvoorbeeld DOS Boxondersteuning toevoegt aan COM7, kunt u het apparaat door de DOS-toepassingen eventueel als COM2 laten gebruiken op voorwaarde dat COM2 nog niet in gebruik is. In dat geval blijft COM7 beschikbaar voor Windows® toepassingen hoewel COM2 en COM7 beide naar hetzelfde fysieke apparaat verwijzen. Daaruit volgt dat wanneer een DOS-toepassing COM2 gebruikt, COM7 niet beschikbaar is voor Windows® toepassingen en omgekeerd.

### Problemen oplossen

Ne

Modem niet herkend/illegale bewerking in MODEM.CPL De mogelijkheid bestaat dat een op het DockStation™ aangesloten modem niet herkend wordt of dat een probleem zich voordoet in MODEM.CPL als er meer dan één hub tussen het DockStation™ en de root-hub aanwezig is. Dit is een bekend probleem in MODEM.CPL, een van de componenten van Windows® 98. De gemakkelijkste oplossing voor dit probleem is: het DockStation™ aansluiten op de root-hub (een USB-poort aan de achterzijde van uw PC) of op een hub die aangesloten is op de root-hub.

Belkin Components heeft zijn uiterste best gedaan om te zorgen dat alle informatie in dit document juist en betrouwbaar is. Niettemin kan deze informatie zonder voorafgaand bericht gewijzigd worden. Belkin Components kan niet aansprakelijk gesteld worden voor het gebruik van deze informatie of voor inbreuken op octrooien en andere rechten van derden.

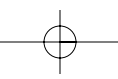

### Informatie

FCC\* Verklaring \*Federal Communications Commission

### VERKLARING VAN CONFORMITEIT MET DE FCC VOORSCHRIFTEN INZAKE ELEKTROMAGNETISCHE COMPATIBILITEIT

Belkin Components, gevestigd 501 West Walnut Street, Compton CA 90220 (USA), verklaart onder haar uitsluitende verantwoordelijkheid dat het product: F5U120nPC

waarop deze verklaring betrekking heeft: Voldoet aan paragraaf 15 van de FCC Voorschriften. De werking is onderworpen aan de volgende twee voorwaarden: (1) dit apparaat mag geen schadelijke storing veroorzaken en (2) dit apparaat moet elke hierop inwerkende storing accepteren

#### CE Conformiteitsverklaring

inclusief storing die de werking mogelijk kan belemmeren.

Belkin Components verklaart onder haar uitsluitende verantwoordelijkheid dat het product waarop deze verklaring betrekking heeft, type F5U120nPC, voldoet aan de Generieke Emissiestandaard EN50081-1 en aan de Generieke Immuniteitsstandaard EN50082-1 1992.

#### Beperkte levenslange garantie van Belkin Components

Belkin Components garandeert dit product gedurende zijn gehele gebruiksduur op materiaalen fabricagefouten. In geval van een defect zal Belkin Components het product naar eigen inzicht repareren of gratis vervangen mits het binnen de garantieperiode en met vooruitbetaling van verzendkosten wordt geretourneerd aan de geautoriseerde Belkin leverancier waarvan u het product gekocht hebt. Deze kan u vragen het aankoopbewijs te tonen.

Deze garantie geldt niet indien de schade aan het product is ontstaan door een ongeval, door opzettelijk of onopzettelijk onjuist gebruik, door foutieve toepassing of door wijziging van het product zonder de nadrukkelijke toestemming van Belkin dan wel door verwijdering of verminking van enig Belkin serienummer.

DE BOVENVERMELDE GARANTIE EN MAATREGELEN SLUITEN ALLE ANDERE UIT, MONDELING DAN WEL SCHRIFTELIJK, NADRUKKELIJK OF IMPLICIET. BELKIN VERWERPT MET NAME ALLE EN ALLE IMPLICIETE GARANTIES, ONVERKORT MEEGEREKEND GARANTIES INZAKE COMMERCIËLE TOEPASSINGEN EN/OF GESCHIKTHEID VOOR EEN INDIVIDUEEL DOEL.

Geen door Belkin aangestelde wederverkoper, tussenpersoon of werknemer is gemachtigd deze garantie op welke wijze dan ook te wijzigen, uit te breiden of aan te vullen.

BELKIN IS NIET AANSPRAKELIJK VOOR BIJZONDERE, BIJKOMENDE OF VERVOLGSCHADE<br>DOOR GARANTIEVERBREKING OF VOORTSPRUITEND UIT ENIG ANDER JURIDISCH<br>BEGINSEL, MET INBEGRIP VAN, DOCH NIET BEPERKT TOT, VERLIES VAN BATEN EN/OF<br>GOODWI HERPROGRAMMERING OF REPRODUCTIE VAN ENIG PROGRAMMA OF ENIGE GEGEVENS OPGESLAGEN IN OF GEBRUIKT MET BELKIN PRODUCTEN.

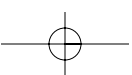

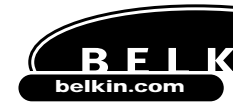

Ne

*Belkin Components* 501 West Walnut Street Compton • CA • 90220 • USA Tel: 310.898.1100 Fax: 310.898.1111

*Belkin Components, Ltd.* Unit 13 • Gatelodge Close • Round Spinney<br>Northampton • NN3 8RX • United Kingdom<br>Tel: +44 (0) 1604678330<br>Fax: +44 (0) 1604678330

*Belkin Components B.V.*

Diamantlaan 8 • 2132 WV Hoofddorp • The Netherlands Tel: +31 (0) 235698765 Fax: +31 (0) 235612694

© 2000 Belkin Components. Alle rechten voorbehouden. Alle handelsnamen zijn geregistreerde handelsmerken van de betreffende rechthebbenden.

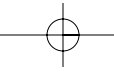

### Introduzione

Vi preghiamo di leggere attentamente questo manuale. Qualora non venissero seguite le procedure di installazione e le altre procedure raccomandate, si potrebbe verificare un danno irreversibile del prodotto, del computer e/o delle periferiche collegate.

La DockStation™ Belkin è la perfetta docking station universale a basso costo. Questo prodotto rappresenta sicuramente la maniera più facile e comoda per collegare le periferiche al proprio laptop o PC legacy-free. Potete lasciare tutte le periferiche collegate alla DockStation™, quando tornate in ufficio un solo cavo consente di collegare istantaneamente più periferiche al vostro laptop o PC con la comodità Plug-and-Play, non è neanche necessario riavviare il sistema.

It

La DockStation™ mette a disposizione quattro porte USB per collegare le periferiche USB, una porta parallela per la stampante, due porte PS/2 per collegare le tastiere o i mouse, una porta seriale per collegare il modem, la videocamera digitale o il PDA.

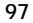

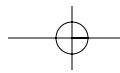

### Caratteristiche

- Per aggiungere istantaneamente un'altra stampante, una porta seriale, due porte PS/2 e quattro porte USB al vostro notebook o PC
- La porta della stampante è in grado di supportare virtualmente tutte le stampanti IEEE 1284 standard e parallele
- La porta seriale supporta le videocamere digitali, i modem, i PDA, gli scanner, le tavolette grafiche e tutte le altre periferiche seriali
- Supporta le velocità di periferica fino a 230 Kbps
- Quattro porte USB per collegare qualsiasi periferica USB, compresi altri hub USB
- Per collegare due tastiere PS/2, due mouse PS/2 o una periferica per tipo
- Installazione Plug-and-Play. Capacità di alloggiamento ed estrazione rapida
- Comprende un'alimentazione di potenza da 2.5 amp per fornire mA alle porte USB una corrente a valle reale da 500
- Compatibile con Windows® 98 o Windows® 2000
- Completamente conforme alle attuali specifiche USB

### Contenuto del pacchetto

- DockStation™ Belkin
- Adattatore da 6 volt, 2,5 amp.
- Cavo periferica USB
- CD driver Windows® 98/Windows® 2000
- Guida utente

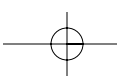

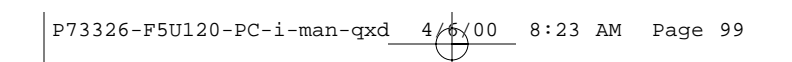

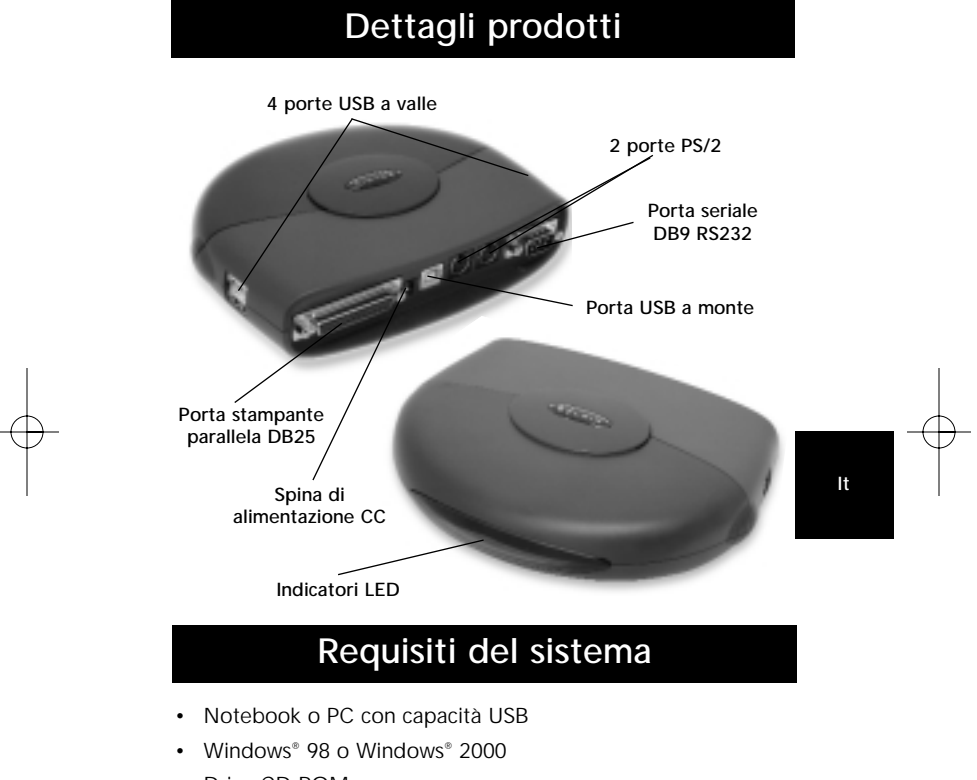

• Drive CD-ROM

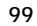

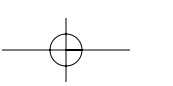

### Installazione hardware

L'USB è intercambiabile anche senza spegnere il PC.

- Collegare la spina dell'adattatore ed inserirla nel retro della DockStation™
- Trovare una presa elettrica libera ed inserire l'adattatore
- Inserire l'estremità piatta (spina A) del cavo USB in una porta USB libera del PC
- Inserire l'estremità quadrata (spina B) del cavo USB nel connettore USB a monte posizionato sul retro della DockStation™
- A questo punto Windows® trova automaticamente la DockStation™ ed inizia ad installare i suoi driver. Windows® richiede il software. Si veda la sezione successiva per maggiori dettagli in merito all'installazione del software.

Se non si è sicuri della versione di Windows® utilizzata, cliccare su "Start" (avvio), "Settings" (impostazioni) , "Control Panel" (pannello di controllo), e quindi cliccare due volte su "System" (sistema). Compare una finestra con tutte le informazioni sul sistema.

### Installazione software

### Installazione software per Windows® 98

- 1. Windows® rileva ed installa "General Purpose USB Hub" (Hub USB per uso generico).
- 2. Windows® rileva "F5U120 USB to Serial Adapter" (adattatore da USB a seriale F5U120). Cliccare su "Next" (avanti).

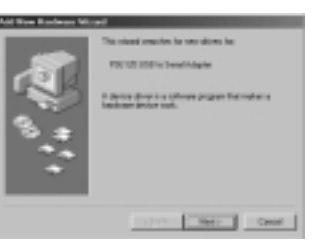

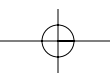

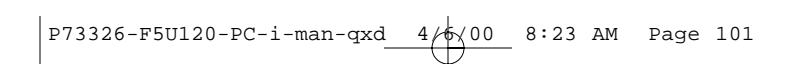

3. Nel prompt successivo cliccare su "Next" (avanti).

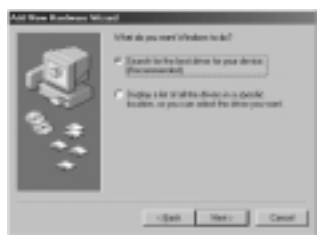

4. Inserire il CD-ROM. Spuntare "CD-ROM drive" e cliccare su "Next" (avanti).

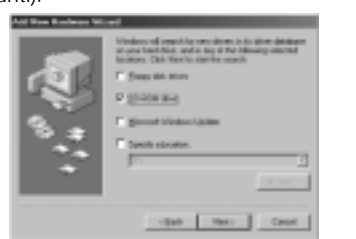

It

- 5. Windows® legge il CD-ROM e trova i driver. Cliccare su "Next" (avanti).
- 6. Una volta copiati i file, l'installazione del convertitore seriale è completa. Cliccare su "Finish" (fine).
- 7. Windows® rileva la prima porta PS/2 come "USB Composite Device" (periferica USB composta). Cliccare su "Next" (avanti).

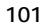

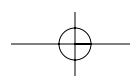

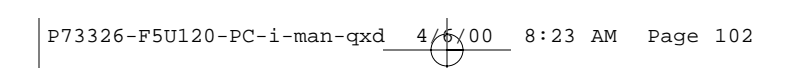

8. Lasciare "Recommended" (consigliato) selezionato e cliccare su "Next" (avanti).

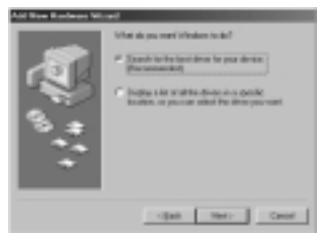

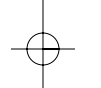

9. Rimuovere tutti i segni di spunta e cliccare su "Next" (avanti).

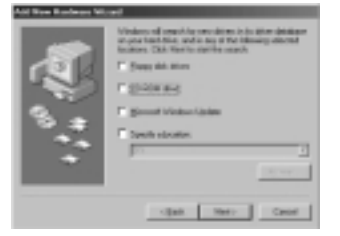

- 10. Windows® trova i driver corretti. Cliccare su "Next" (avanti).
- 11. Una volta copiati i file, l'installazione è completa. Cliccare su "Finish" (fine).
- 12. Windows® rileva "Unknown Device" (periferica sconosciuta). Cliccare su "Next" (avanti).

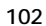

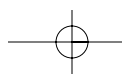

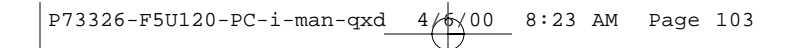

13. Lasciare "Recommended" (consigliato) selezionato e cliccare su "Next" (avanti).

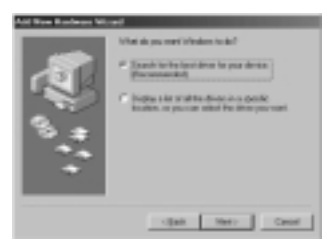

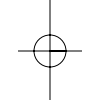

14. Spuntare il CD-ROM e cliccare su "Next" (avanti).

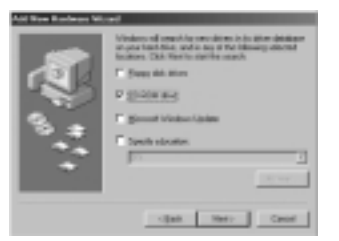

It

- 15. Windows® trova i driver corretti. Cliccare su "Next" (avanti).
- 16. Windows® copia i file e finisce di installare il "Belkin F5U120 USB Parallel Printer Adapter" (Adattatore stampante parallela USB Belkin F5U120). Cliccare su "Finish" (fine).
- 17. Windows® rileva "USB Human Interface Device" (Periferica interfaccia umana USB). Cliccare su "Next" (avanti).

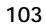

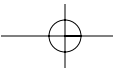

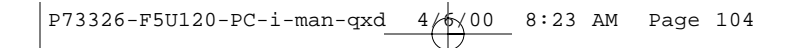

18. Lasciare "Recommended" (consigliato) selezionato e cliccare "Next" (avanti).

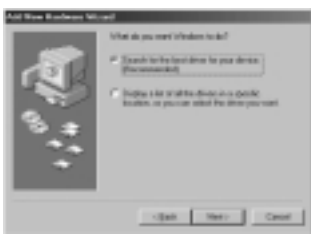

19. Togliere tutti i segni di spunta e cliccare su "Next" (avanti).

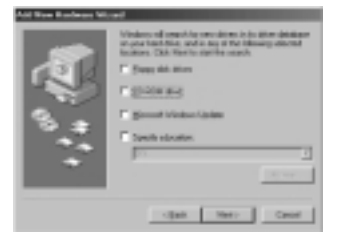

- 20. Windows® trova i driver corretti. Cliccare su "Next" (avanti).
- 21. Una volta copiati i file, l'installazione della "USB Human Interface Device" (Periferica di interfaccia umana USB) è completa. Cliccare su "Finish" (fine).
- 22. Ripetere i passaggi precedenti da 7 a 21 per la seconda "USB Human Interface Device" (Periferica di interfaccia umana USB) trovata.
- 23. L'INSTALLAZIONE E' COMPLETA.

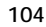

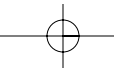
# Installazione software (continua)

#### Installazione software per Windows® 98 SE (Seconda edizione)

1. Windows® rileva "F5U120 USB to Serial Adapter" (adattatore da USB a seriale F5U120). Cliccare su "Next" (avanti).

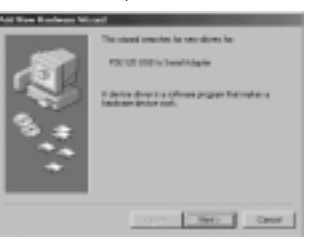

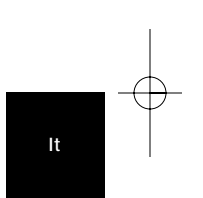

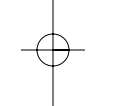

2. Al prompt successivo cliccare su "Next" (avanti).

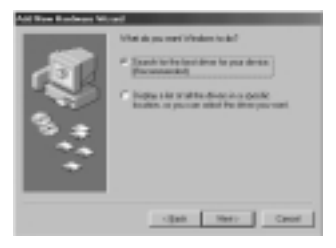

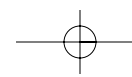

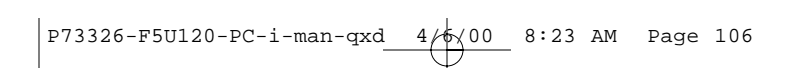

3. Inserire il CD-ROM. Spuntare "CD-ROM drive" e cliccare su "Next" (avanti).

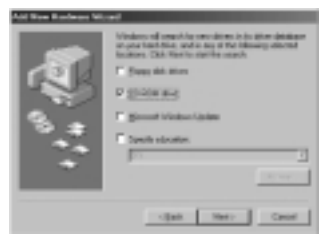

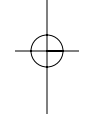

- 4. Windows® legge il CD-ROM e trova i driver. Cliccare su "Next" (avanti).
- 5. Una volta copiati i file l'installazione del convertitore seriale è completa. Cliccare su "Finish" (fine).
- 6. Windows® rileva la porta successiva come "USB Device" (periferica USB). Cliccare su "Next" (avanti).
- 7. Al prompt successivo cliccare su "Next" (avanti).

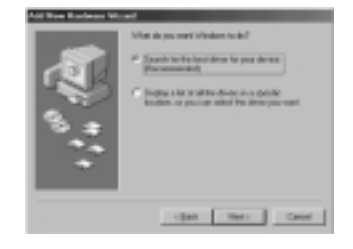

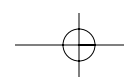

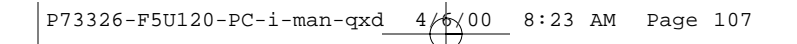

8. Accertarsi che "CD-ROM drive" sia spuntato e cliccare su "Next" (avanti).

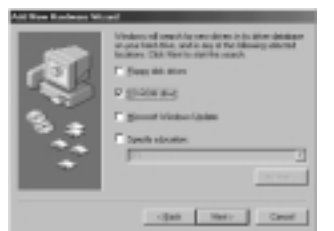

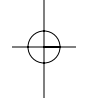

9. Windows® legge il CD-ROM e trova i driver corretti. Cliccare su "Next" (avanti).

- 10. Windows® will now loead the "Belkin F5U120 Parallel Printer Adapter" drivers. Click "Next".
- 11. Una volta copiati i file, l'installazione è completa. Cliccare su "Finish" (fine).

It

- 12. Windows® rileva "USB Comm Port" (porta comm USB).
- 13. Windows® chiede il "USB Serial Disk #1" (Disco n. 1 seriale USB). Cliccare su "OK".
- 14. Nella finestra di dialogo successiva in "Copy files from" (copia file da) digitare "D:\" o la lettera corrispondente al proprio CD-ROM e cliccare "OK".

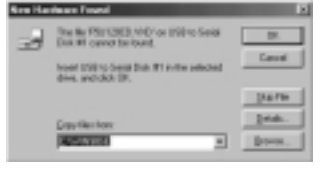

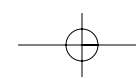

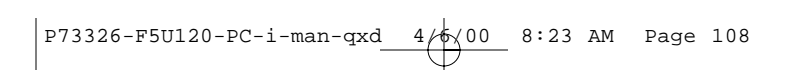

- 15. Windows® will load the "USB to Serial Drivers".
- 16. Windows® rileva la prima porta come "USB Human Interface Device" (Periferica di interfaccia umana USB). Cliccare su "Next" (avanti).

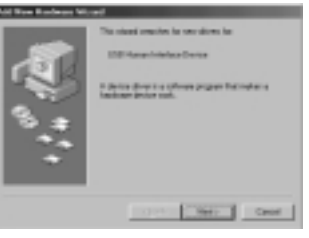

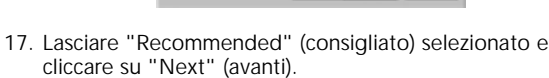

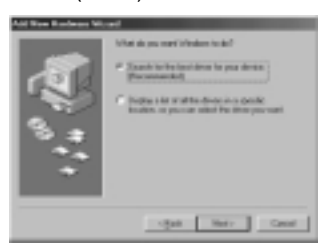

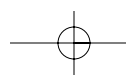

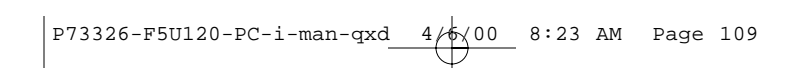

18. Togliere tutti i segni di spunta e cliccare su Next (avanti).

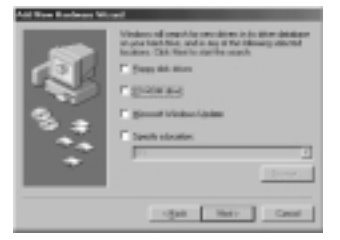

19. Windows® trova i driver corretti. Cliccare su "Next" (avanti).

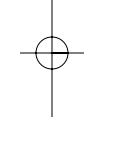

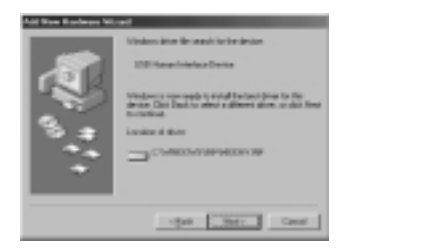

It

- 20. Una volta copiati i file, l'installazione è completa. Cliccare su "Finish" (fine).
- 21. Ripetere la procedura per la seconda porta PS/2.
- 22. L'INSTALLAZIONE E' COMPLETA.

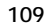

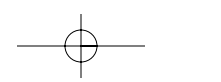

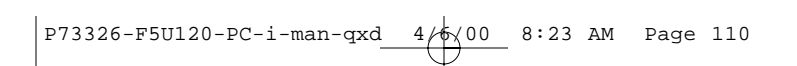

#### Installazione software per Windows® 2000

- 1. Windows® rileva automaticamente ed installa il "USB General Purpose Hub" (hub a scopo generico USB).
- 2. Windows® rileva "F5U120 USB to Serial Adapter" (adattatore da USB a seriale F5U120) ed avvia "Found New Hardware Wizard" (procedura guidata per trovare nuova hardware).

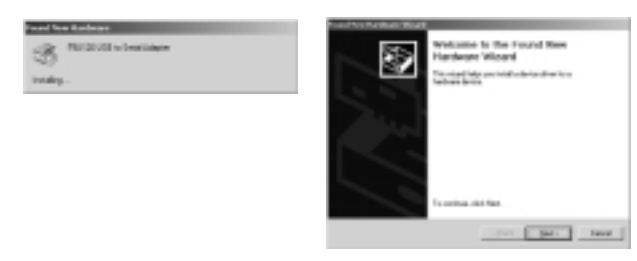

3. Cliccare su "Next" (avanti).

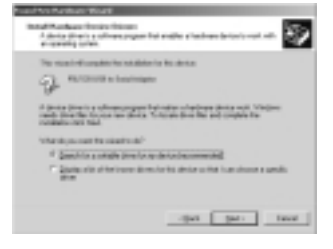

110

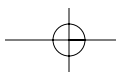

Download from Www.Somanuals.com. All Manuals Search And Download.

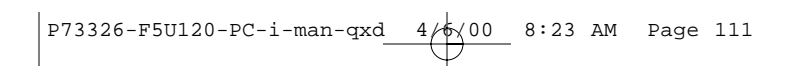

4. Inserire il CD dei driver di Windows® 2000 nel drive del CD-ROM e cliccare su "Next" (avanti).

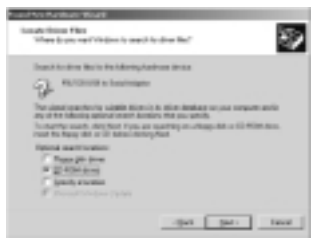

5. Windows® legge il CD-ROM di installazione driver Windows® 2000 e trova i driver adatti. Cliccare su

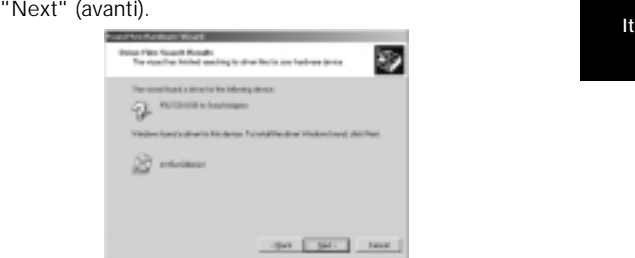

111

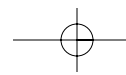

Download from Www.Somanuals.com. All Manuals Search And Download.

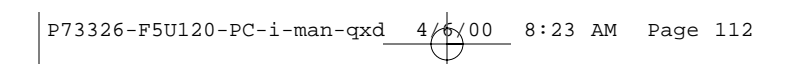

6. Una volta copiati i file, l'installazione dell'adattatore seriale è completa. Cliccare su "Finish" (fine).

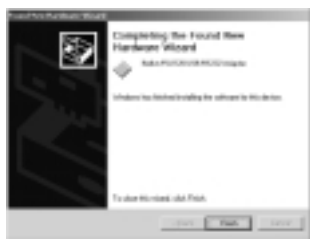

7. Windows® rileva tutte le altre periferiche automaticamente. L'installazione è completa.

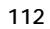

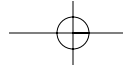

#### Installazione di una stampante parallela

Innanzitutto collegare la stampante parallela alla DockStation™ utilizzando alcuni cavi conformi IEEE 1284 (Belkin F2A046iXX dove "XX" è la lunghezza in piedi).

Installare i driver della propria stampante utilizzando il software fornito dal produttore della stampante o scaricare il software più recente dal sito Web del produttore. Quando il software chiede il nome della porta, selezionare "LPTUSB1".

Se non viene richiesto il nome della porta, aprire la cartella "Printers" (stampanti) cliccando su "Start" (Avvia), quindi "Settings" (Impostazioni). Cliccare con il tasto destro l'icona della stampante e selezionare "Properties" (proprietà). Cliccare su "Details" (dettagli). Cliccare sul menu a tendina per trovare "Print to the following port" (stampa nella porta successiva), e cambiare il comando in "LPTUSB1". Cliccare su "Apply" (applica):

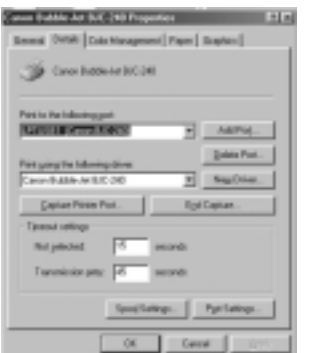

It

Finito! Ora è possibile stampare con la propria stampante da qualsiasi applicazione Windows®.

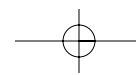

#### Aggiunta del supporto optional DOS Box

#### Aggiunta del supporto (optional) DOS Box

Il supporto DOS Box per la DockStation™ è utile per utilizzare le applicazioni DOS ma non è necessario per le applicazioni Windows®. Se si utilizzano le applicazioni Windows® si consiglia di non installare questa opzione in quanto essa sfrutta comunque delle risorse. L'attivazione del supporto DOS box richiede un IRQ ed una serie di otto locazioni di memoria per funzionare. Inoltre, alcune applicazioni DOS richiedono specifiche configurazioni IRQ e di memoria per essere associate alle porte COM specifiche. Per attivare il supporto DOS Box per la DockStation™ procedere secondo le seguenti istruzioni.

- 1. Cliccare il tasto destro sull'icona "Risorse del computer" nel desktop.
- 2. Cliccare su "Properties" (proprietà) dal menu che compare.
- 3. Cliccare su "Device Manager" (gestione periferiche) nella pagina delle Proprietà del Sistema.
- 4. Cliccare il "+" vicino alle porte (COM & LPT).
- 5. Cliccare su "USB Comm Port" (ComX) dove la X indica il numero della porta della periferica alla quale si vorrebbe aggiungere il supporto DOS Box.
- 6. Cliccare sul pulsante "Properties" (proprietà).
- 7. Cliccare la linguetta "DOS Box".
- 8. Cliccare la casella vicino a "Enable DOS Box 16550 Emulator" (Attiva emulatore DOS Box 16550). Compare un segno di spunta nella casella.
- 9. Selezionare un nome DOS per la porta dall'elenco accanto a "Logical Device Name" (DOS Box). Molte applicazioni DOS funzionano soltanto con COM1- COM4. Se non le si vuole utilizzare, scegliere COMX. Cliccare su "OK".

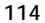

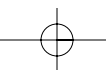

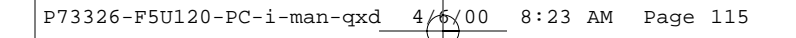

#### Aggiunta del supporto optional DOS Box (continua)

10. Viene richiesto il CD di installazione della DockStation™. Inserire il CD nel drive del CD-ROM e cliccare su "OK". Se compare una finestra di dialogo che informa di non aver trovato il file, accertarsi che la casella di modifica "Copy files from:" (copia file da) contenga "d:\" (accertarsi di aver caricato il CD per il driver corretto – Windows® 98 o Windows® 2000 in base all'OS utilizzato) dove "d:\ indica la locazione del drive del CD-ROM.

Una volta attivato il supporto DOS Box per una specifica periferica DockStation™ USB viene creata una porta aggiuntiva di inserimento nel "Device Manager" (manager periferiche), etichettato come "16550 COM Port Emulator" (Emulatore Porta COM 16550). E' anche possibile attivare e disattivare questa opzione.

Per disattivare o riattivare il supporto DOS box seguire i passaggi da 1 a 6 precedenti. Se si sta disattivando il supporto DOS Box il segno di spunta scompare.

It

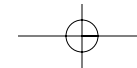

#### Rilevamento periferica Plug-and-Play seriale

Una periferica Plug-and-Play come può essere il caso di un modem, può essere rilevata in uno di questi due modi:

1. Collegare la periferica seriale alla DockStation™. Scollegare il cavo ed inserire il connettore USB B alla DockStation™ USB.

#### Oppure

- 1. Collegare la periferica seriale alla DockStation™.
- 2. Con il tasto destro del mouse cliccare sull'icona "My Computer" (risorse del computer) dal proprio desktop.
- 3. Cliccare su "Properties" (proprietà) dal menu che compare.
- 4. Cliccare la linguetta "Device Manager" (Gestione periferiche) nella pagina "System Properties" (Proprietà del sistema).
- 5. Cliccare "Refresh" (ripristina).

Dovrebbe essere rilevata la periferica Plug-and-Play e potrebbe essere richiesto un driver periferica che non è stato ancora installato. Seguire le istruzioni fornite con la periferica seriale per completare l'installazione.

## Utilizzo delle periferiche non Plug-and-Play

#### Aggiunta di una periferica non Plug-and-Play (Legacy)

Le periferiche non Plug-and-Play devono essere aggiunte tramite l'installazione guidata "Add New Hardware Wizard" nel "Control Panel" (pannello di controllo). Utilizzando questa installazione guidata, seguire le istruzioni fornite con la periferica.

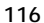

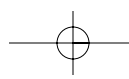

## Utilizzo USB con le applicazioni DOS

Per fare in modo che la DockStation™ funzioni con le applicazioni DOS, seguire le istruzioni nella guida in "Adding DOS Box Support" (aggiunta supporto DOS Box). E' possibile scegliere un nome diverso per DOS rispetto a quello utilizzato per Windows®. Potrebbe essere necessario se la DockStation™ è stata installata come COM5 o maggiore, in quanto molte applicazioni DOS utilizzeranno soltanto COM1- COM4. Ad esempio, se si aggiunge un supporto DOS Box a COM7 è possibile stabilire che le applicazioni DOS utilizzino la periferica come COM2 invece, se COM2 non è già in uso. COM7 sarebbe ancora disponibile per essere utilizzato con le applicazioni Windows® ma sia COM2, sia COM7 farebbero riferimento alla stessa periferica fisica. Quindi, mentre un'applicazione DOS utilizza COM2, COM7 rimane disponibile per le applicazioni Windows® e viceversa.

## Rilevazione ed eliminazione anomalie vit

#### Modem non rilevato, funzionamento illecito in MODEM.CPL

E' possibile che un modem collegato ad una DockStation™ non venga rilevato o che si verifichi un problema in MODEM.CPL se più di un hub si vengono a trovare tra la DockStation™ e l'hub principale. E' un problema noto in MODEM.CPL, un componente di Windows® 98. La soluzione più semplice a questo problema consiste nel collegare la DockStation™ o all'hub principale (una porta USB sul retro del vostro PC) o sull'hub collegato all'hub principale.

La Belkin Components ha fatto del suo meglio per garantire che tutte le informazioni in questo documento siano accurate ed affidabili. Tuttavia le informazioni sono suscettibili a modifiche senza preavviso. La Belkin Components non si assume alcuna responsabilità per l'utilizzo di queste informazioni o per la violazione dei brevetti o di altri diritti di terzi.

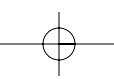

## Informazioni

#### Dichiarazione FCC

#### DICHIARAZIONE DI CONFORMITÀ CON LE LEGGI FCC PER LA COMPATIBILITÀ ELETTROMAGNETICA

Noi sottoscritti, Belkin Components, di 501 West Walnut Street, Compton CA 90220, dichiariamo sotto la nostra piena responsabilità che il prodotto F5U120iPC

a cui questa dichiarazione si riferisce è conforme all'art.15 delle Norme FCC. Il funzionamento è soggetto alle seguenti due condizioni: (1) questo dispositivo non deve causare interferenze dannose, e (2) questo dispositivo deve accettare qualsiasi interferenza ricevuta, comprese eventuali interferenze che possano causare un funzionamento anomalo.

#### Dichiarazione di Conformità CE

Noi sottoscritti, Belkin Components, dichiariamo sotto la nostra piena responsabilità che il prodotto F5U120iPC a cui questa dichiarazione fa riferimento, è in conformità con la Norma sulle Emissioni Generiche EN50081-1 e con la Norma di Immunità Generica EN50082-1 1992. Garanzia di durata della Belkin Components Limited

La Belkin Components garantisce questo prodotto contro ogni difetto di materiale e costruzione per tutta la sua durata. Nel caso di un'eventuale anomalia la Belkin provvederà, a propria discrezione, a riparare o sostituire il prodotto senza alcuna spesa, a condizione che questo sia presentato entro il termine di garanzia, con le spese di trasporto già pagate, presso il rivenditore autorizzato Belkin da cui avete acquistato il prodotto. Potrebbe essere necessario presentare la prova d'acquisto.

Questa garanzia non viene applicata se il prodotto è stato danneggiato involontariamente o in seguito ad un utilizzo eccessivo, scorretto o errato; se il prodotto è stato modificato senza l'autorizzazione scritta della Belkin; o se un qualsiasi numero di serie Belkin sia stato rimosso o cancellato.

LA GARANZIA ED I RIMEDI DI CUI SOPRA VERRANNO APPLICATI ESCLUSIVAMENTE NEL CASO DI CONFERMA ORALE O SCRITTA, ESPRESSA O IMPLICITA. LA BELKIN IN PARTICOLARE DECLINA L'OBBLIGO DI QUALSIASI GARANZIA IMPLICITA, COMPRESE, SENZA ALCUN LIMITE, LE GARANZIE DI COMMERCIABILITÀ ED IDONEITÀ AD UNO SCOPO SPECIFICO.

I rivenditori, gli agenti o i dipendenti della Belkin non sono autorizzati a modificare, prolungare o ampliare la presente garanzia.

LA BELKIN DECLINA QUALSIASI RESPONSABILITÀ PER DANNI PARTICOLARI, ACCIDENTALI O CONSEGUENTI CAUSATI DA QUALSIASI VIOLAZIONE DELLA GARANZIA O DETERMINATI DA QUALSIASI TEORIA LEGALE COMPRESI, MA NON SOLO, I CASI DI LUCRO CESSANTE, TEMPI DI ATTESA ED AVVIAMENTO, NONCHÉ PER EVENTUALI<br>DANNEGGIAMENTI O RIPROGRAMMAZIONI O RIPRODUZIONI DI QUALSIASI DATO O<br>PROGRAMMA SALVATO O UTILIZZATO CON I PRODOTTI BELKIN.

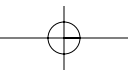

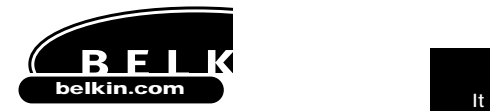

*Belkin Components* 501 West Walnut Street Compton • CA • 90220 • USA Tel: 310.898.1100 Fax: 310.898.1111

*Belkin Components, Ltd.* Unit 13 • Gatelodge Close • Round Spinney<br>Northampton • NN3 8RX • United Kingdom<br>Tel: +44 (0) 1604678330<br>Fax: +44 (0) 1604678330

> *Belkin Components B.V.* Diamantlaan 8 • 2132 WV Hoofddorp • The Netherlands Tel: +31 (0) 235698765 Fax: +31 (0) 235612694

© 2000 Belkin Components. Tutti i diritti riservati. Tutti i nomi commerciali sono marchi registrati dei rispettivi produttori elencati.

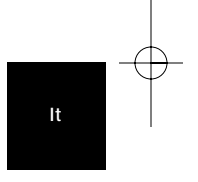

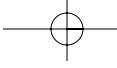

 $\left| \frac{P73326 - F5U120 - PC - i - man - qxd}{P73326 - F5U120 - PC - i - man - qxd} \frac{4}{P73326 - F5U120 - PC - i - man - qxd} \frac{4}{P73326 - F5U120 - PC - i - man - qxd} \frac{4}{P73326 - F5U120 - F5U120 - F5U120 - F5U120 - F5U120 - F5U120 - F5U120 - F5U120 - F5U120 - F5U120 - F5U120 - F5U120 - F5U120 - F5U120 - F5$ 

Free Manuals Download Website [http://myh66.com](http://myh66.com/) [http://usermanuals.us](http://usermanuals.us/) [http://www.somanuals.com](http://www.somanuals.com/) [http://www.4manuals.cc](http://www.4manuals.cc/) [http://www.manual-lib.com](http://www.manual-lib.com/) [http://www.404manual.com](http://www.404manual.com/) [http://www.luxmanual.com](http://www.luxmanual.com/) [http://aubethermostatmanual.com](http://aubethermostatmanual.com/) Golf course search by state [http://golfingnear.com](http://www.golfingnear.com/)

Email search by domain

[http://emailbydomain.com](http://emailbydomain.com/) Auto manuals search

[http://auto.somanuals.com](http://auto.somanuals.com/) TV manuals search

[http://tv.somanuals.com](http://tv.somanuals.com/)